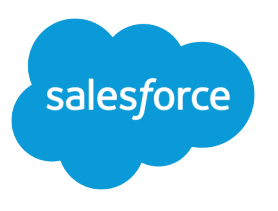

# Live Agent Developer's Guide

Version 39.0, Spring '17

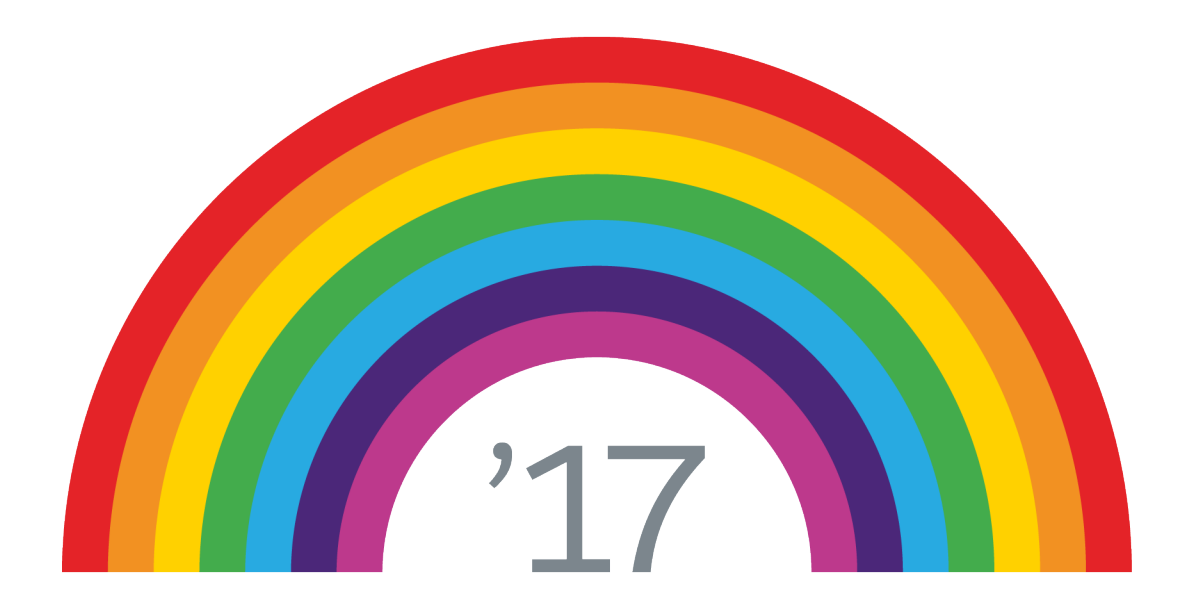

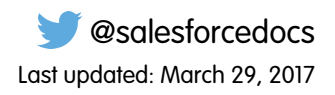

© Copyright 2000–2017 salesforce.com, inc. All rights reserved. Salesforce is a registered trademark of salesforce.com, inc., as are other names and marks. Other marks appearing herein may be trademarks of their respective owners.

# **CONTENTS**

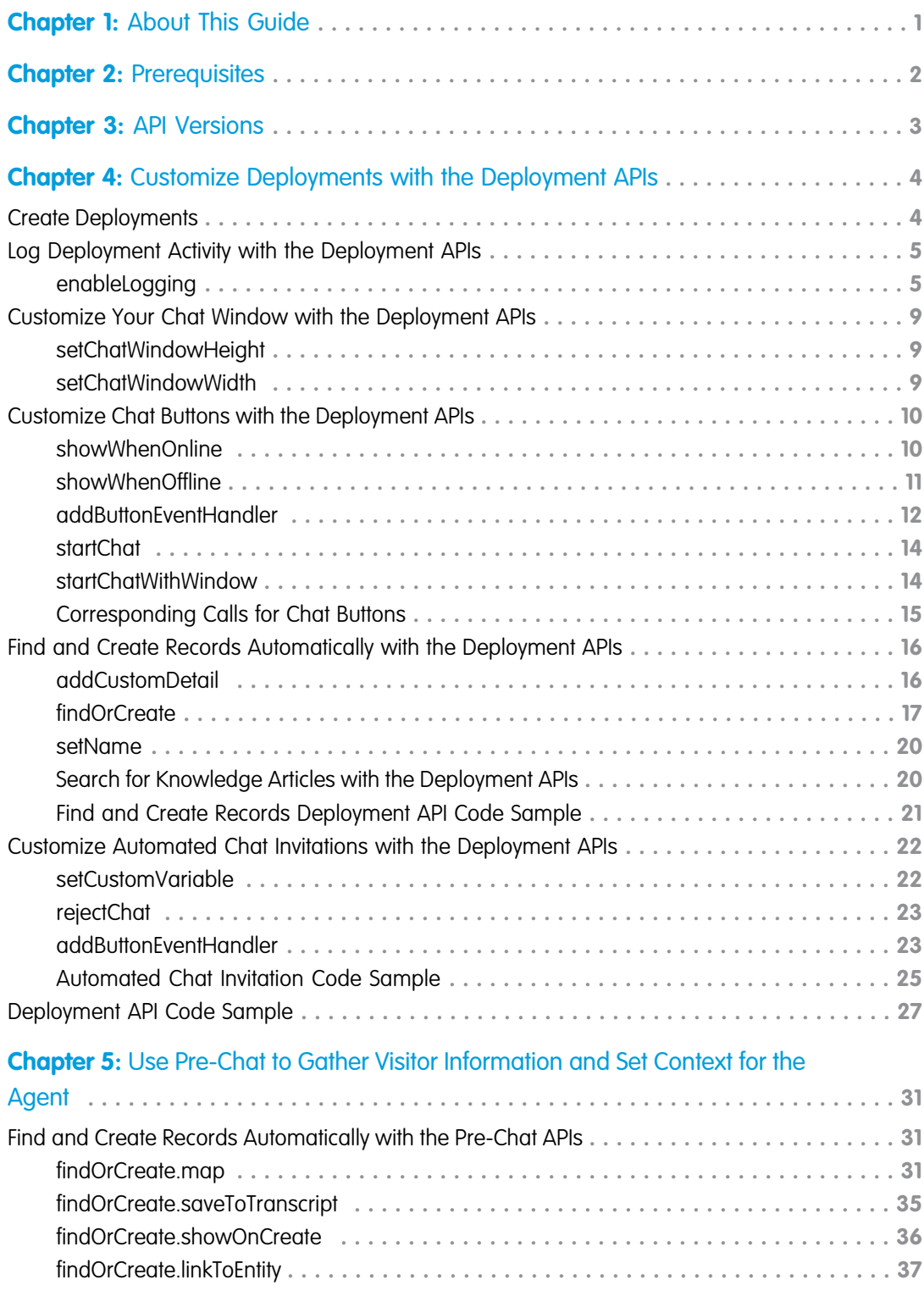

**Contents**

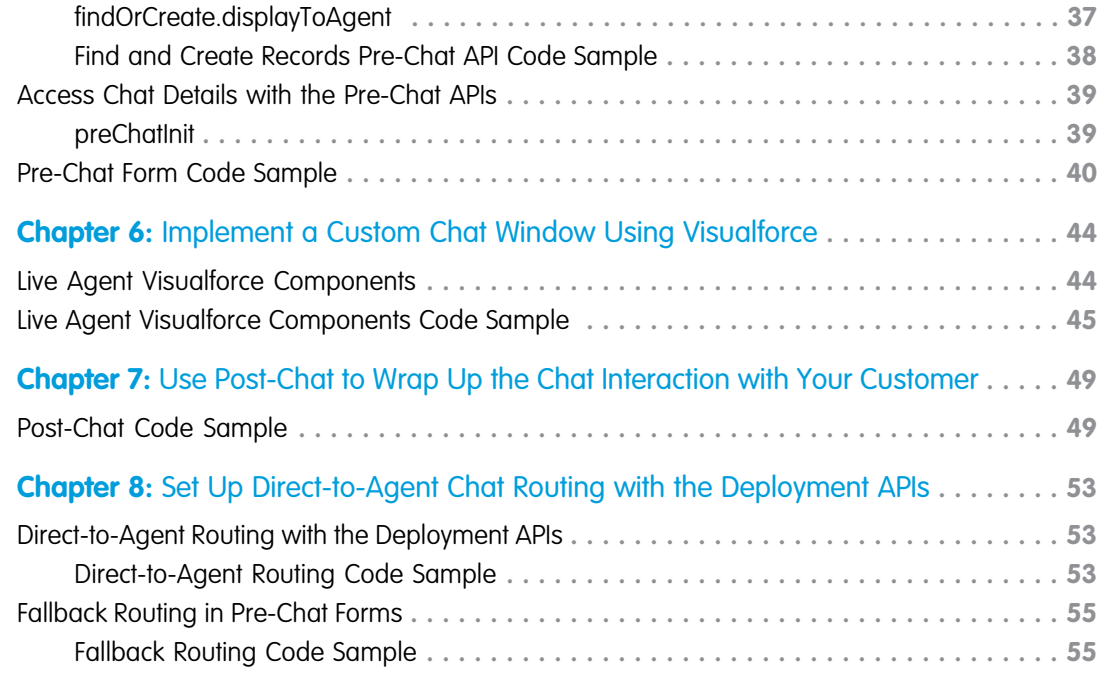

# <span id="page-4-0"></span>**CHAPTER 1** About This Guide

Customize Live Agent to fit your company's needs. This guide provides several examples to help you understand and create customized chat windows, buttons, forms, and pages.

Live Agent lets service organizations connect with customers or website visitors in real time through a Web-based, text-only live chat. You can customize Live Agent to create a personalized chat experience for your customer service agents and the customers they serve using custom code. In this guide, we'll show you how to:

- **•** [Customize deployments using the Deployment API.](#page-7-0)
- **•** [Customize the appearance of customer-facing chat windows using Visualforce pages and components.](#page-47-0)
- **•** [Create pre-chat forms to gather information from customers before they begin a chat with an agent.](#page-34-0)
- **•** [Create post-chat pages that appear to customers after a chat is complete.](#page-52-0)

Additionally, you can customize these and other Live Agent components through Salesforce settings. For more information, see "Customize Your Live Agent Implementation" in the Salesforce help.

# <span id="page-5-0"></span>**CHAPTER 2** Prerequisites

Before you customize Live Agent, make sure:

- **•** [Live Agent is enabled in your organization.](https://help.salesforce.com/articleView?id=live_agent_enable.htm&language=en_US#live_agent_enable)
- **•** Your administrator has granted you a Live Agent feature license. Although you can customize the product without a feature license, having one will allow you to access and test your customizations.
- **•** You've [created a Force.com site and uploaded images as static resources for your chat buttons and windows](https://help.salesforce.com/articleView?id=live_agent_customize_branding_with_sites.htm&language=en_US#live_agent_customize_branding_with_sites). If you plan to customize Live Agent without using a Force.com site, skip this step.

Note: When using a Force.com site for Live Agent custom chat pages, avoid using the path "/liveagent" in the URL. This path sometimes causes errors with the incoming and outgoing chat notification sounds, so agents will be unable to hear their chat updates.

SEE ALSO:

[Creating and Editing Force.com Sites](https://help.salesforce.com/articleView?id=sites_creating_and_editing_sites.htm&language=en_US#sites_creating_and_editing_sites)

# <span id="page-6-0"></span>**CHAPTER 3** API Versions

Different methods and parameters are available in different versions of Live Agent's APIs. Before you begin developing with the Deployment API or the Pre-Chat API, make sure you're using the correct API version number in your code.

## Deployment API Versions

You can find out what version of the Deployment API your organization uses from the deployment code that's generated after you create a deployment.

Summer '13 and earlier releases support version 28.0 of the Deployment API. The URL for API version 28.0 looks like this: https://*hostname*.salesforceliveagent.com/content/g/deployment.js

Winter '14 supports version 29.0 of the Deployment API. The URL for API version 29.0 contains the version number: https://*hostname*.salesforceliveagent.com/content/g/js/*29.0*/deployment.js

Note: To use new methods and parameters in your deployments, you must update the deployment code on each of your Web pages to use the URL for version 29.0 of the Deployment API.

## Pre-Chat Information API Versions

Winter '14 supports version 29.0 of the Pre-Chat API. The URL for API version 29.0 contains the version number: https://*hostname*.salesforceliveagent.com/content/g/js/*29.0*/prechat.js You can find your organization's hostname by looking in the deployment code that's generated after you create a deployment.

# <span id="page-7-0"></span>**CHAPTER 4** Customize Deployments with the Deployment APIs

Customize deployments using the Live Agent Deployment API.

A deployment is a place on your company's website that's enabled for Live Agent. A deployment consists of a few lines of JavaScript that you add to a Web page. Your organization can have a single Live Agent deployment or multiple deployments. For example, if you have a single service center that supports multiple websites, creating a separate deployment for each site enables you to present multiple chat windows to your visitors. Each deployment includes a chat window, which visitors use to chat with support agents.

The Deployment API is a JavaScript-based API that lets you customize your deployments to specify back-end functionality.

#### [Create Deployments](#page-7-1)

Create a deployment to host Live Agent on your website. Each deployment includes a chat window, which visitors use to chat with support agents.

[Log Deployment Activity with the Deployment APIs](#page-8-0)

Log the activity that occurs in a particular deployment.

[Customize Your Chat Window with the Deployment APIs](#page-12-0)

Customize the dimensions of your customer-facing chat windows. This doesn't apply for mobile-based browsers.

[Customize Chat Buttons with the Deployment APIs](#page-13-0)

Customize your chat buttons and set how chats start for your customers.

[Find and Create Records Automatically with the Deployment APIs](#page-19-0)

Use the Deployment API to search for or create Salesforce records—like a case, contact, account, or lead—automatically when an agent begins a chat with a customer.

[Customize Automated Chat Invitations with the Deployment APIs](#page-25-0)

Customize automated chat invitations that appear to customers on your website.

#### <span id="page-7-1"></span>[Deployment API Code Sample](#page-30-0)

Test and preview how the Deployment API can help you customize your deployments.

## Create Deployments

Create a deployment to host Live Agent on your website. Each deployment includes a chat window, which visitors use to chat with support agents.

You can customize your Live Agent deployments using the Deployment API to meet your company's needs. After completing these steps, the deployment code generates for you to place on the pages that you want to enable for chat and tracking. Pages with the deployment code are automatically tracked as part of the visitor's chat session, and they're shown to the agent in the Console when the visitor requests a chat. This tracking also enables automated invitations to be presented to customers.

To create a deployment:

- **1.** From Setup, enter *Deployments* in the Quick Find box, then select **Deployments**.
- **2.** Click **New**.
- **3.** Enter a name for the deployment. This name, or a version of it, automatically becomes the Developer Name.
- **4.** Enter a title for the chat window.
- **5.** Select Allow Visitors to Save Transcripts to let visitors download a copy of the chat session.
- **6.** If you want to use branding images that you've hosted on a Force.com site, select the site to associate it with the deployment.
- **7.** (Optional) In Chat Window Branding Image, select the graphic to appear in the chat window.
- **8.** (Optional) In Mobile Chat Window Branding Image, select the graphic that visitors using mobile devices see in the chat window.
- **9.** Click **Save**. Salesforce generates the deployment code.
- **10.** Copy the deployment code and paste it on each Web page where you want to deploy Live Agent. For best performance, paste the code right before the closing body tag.

<span id="page-8-0"></span>Example: For more information on creating a deployment, see ["Create Live Agent Deployments.](https://help.salesforce.com/articleView?id=live_agent_create_deployments.htm&language=en_US#live_agent_create_deployments)"

## Log Deployment Activity with the Deployment APIs

Log the activity that occurs in a particular deployment.

Logging lets you store information about the activity that occurs within a customer's Web browser as they chat with an agent through a particular deployment. This is particularly helpful when you're implementing automated invitations and you want to test or troubleshoot your sending rules. You can add these methods as an additional script within the code that's automatically generated when you create a deployment.

Use the following deployment methods to enable logging on a particular deployment.

#### [enableLogging](#page-8-1)

<span id="page-8-1"></span>Use the enableLogging deployment method to enable logging on a particular deployment. Available in API versions 28.0 and later.

## **enableLogging**

Use the enableLogging deployment method to enable logging on a particular deployment. Available in API versions 28.0 and later.

## Usage

Enables logging for a particular deployment, allowing your Web browser's JavaScript console to store information about the activity that occurs within a deployment. You can retrieve the information from your browser's developer console, so check the help for your browser if you're not sure how to find it.

## **Syntax**

liveagent.enableLogging();

## **Parameters**

None

## Messages for Logged Events

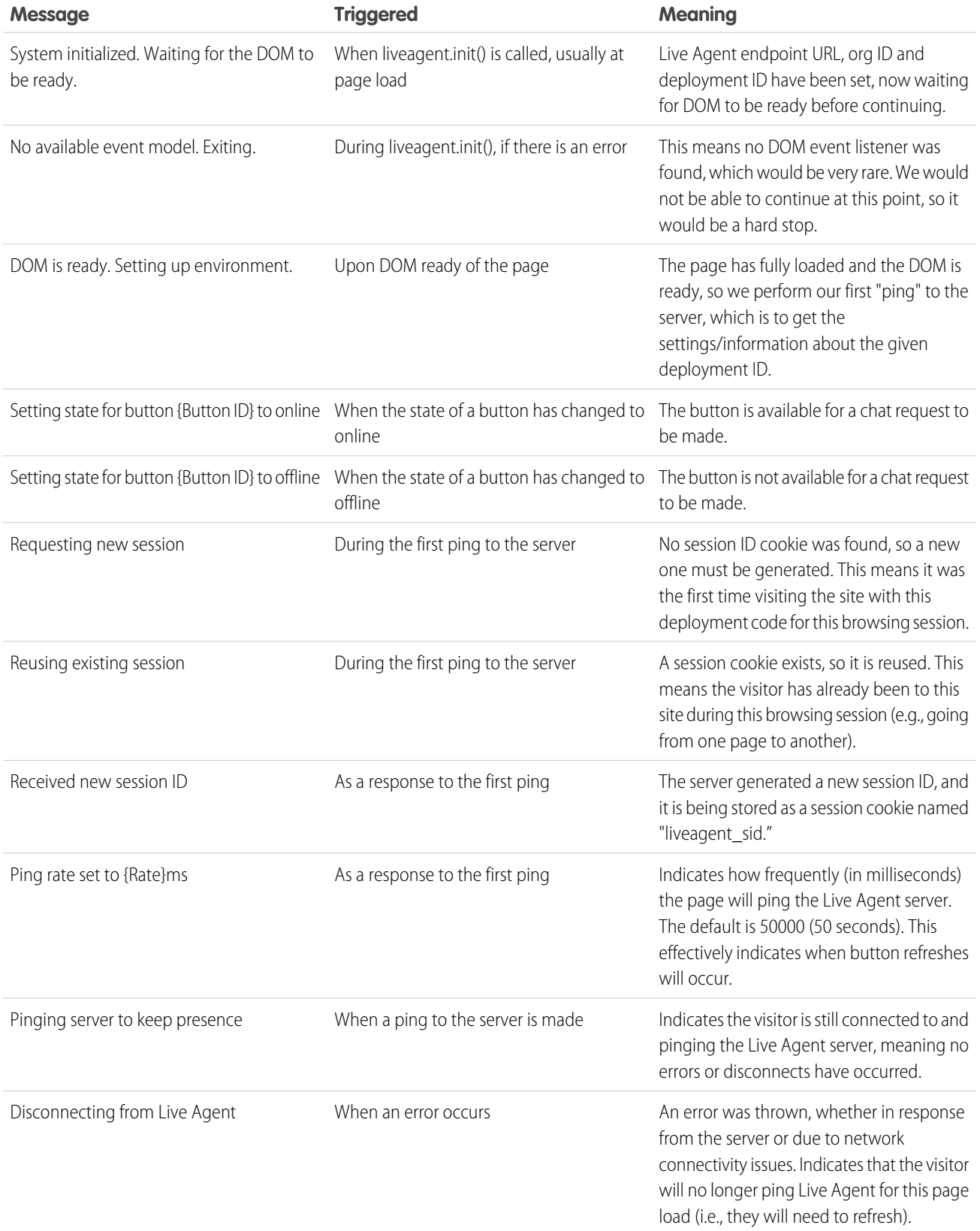

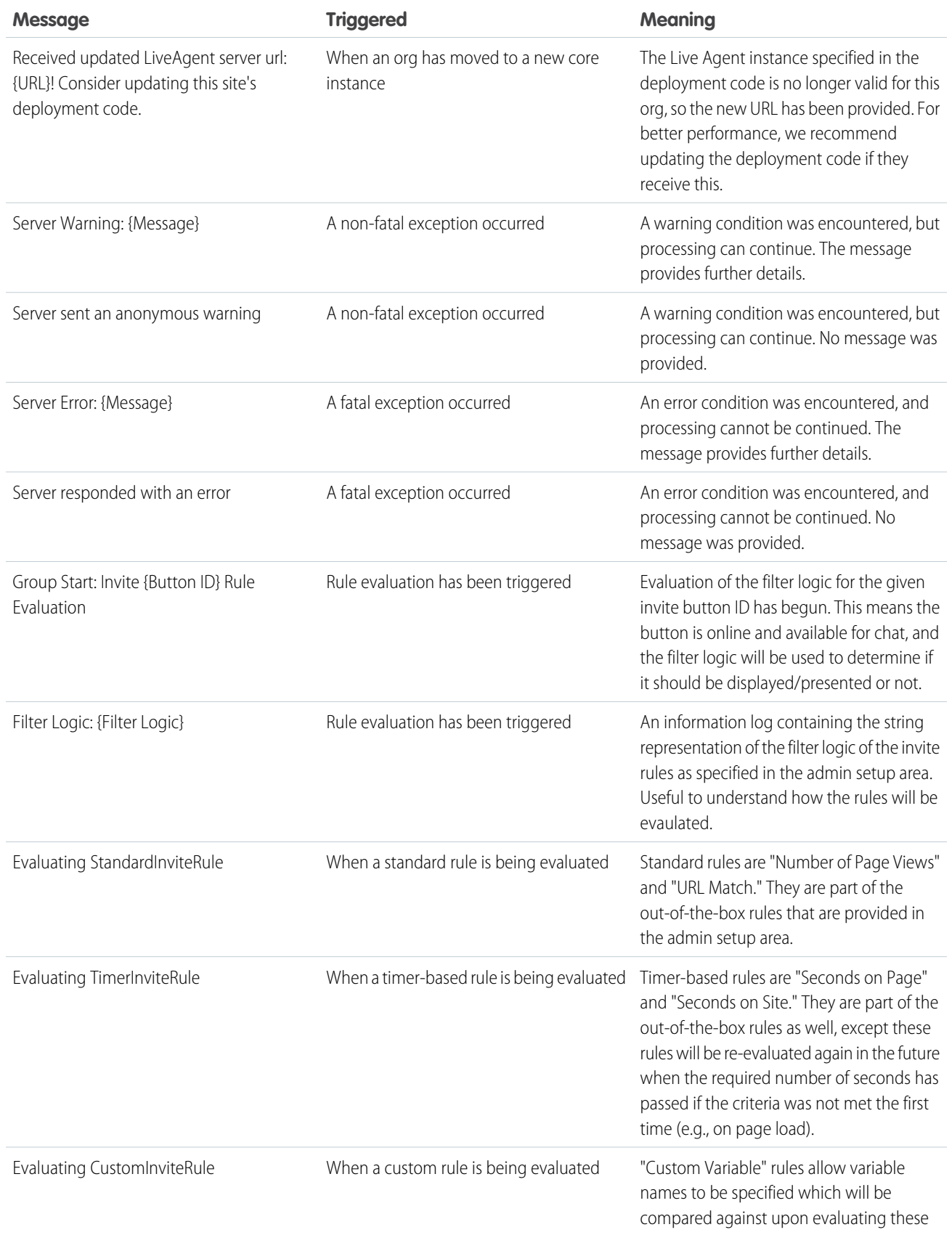

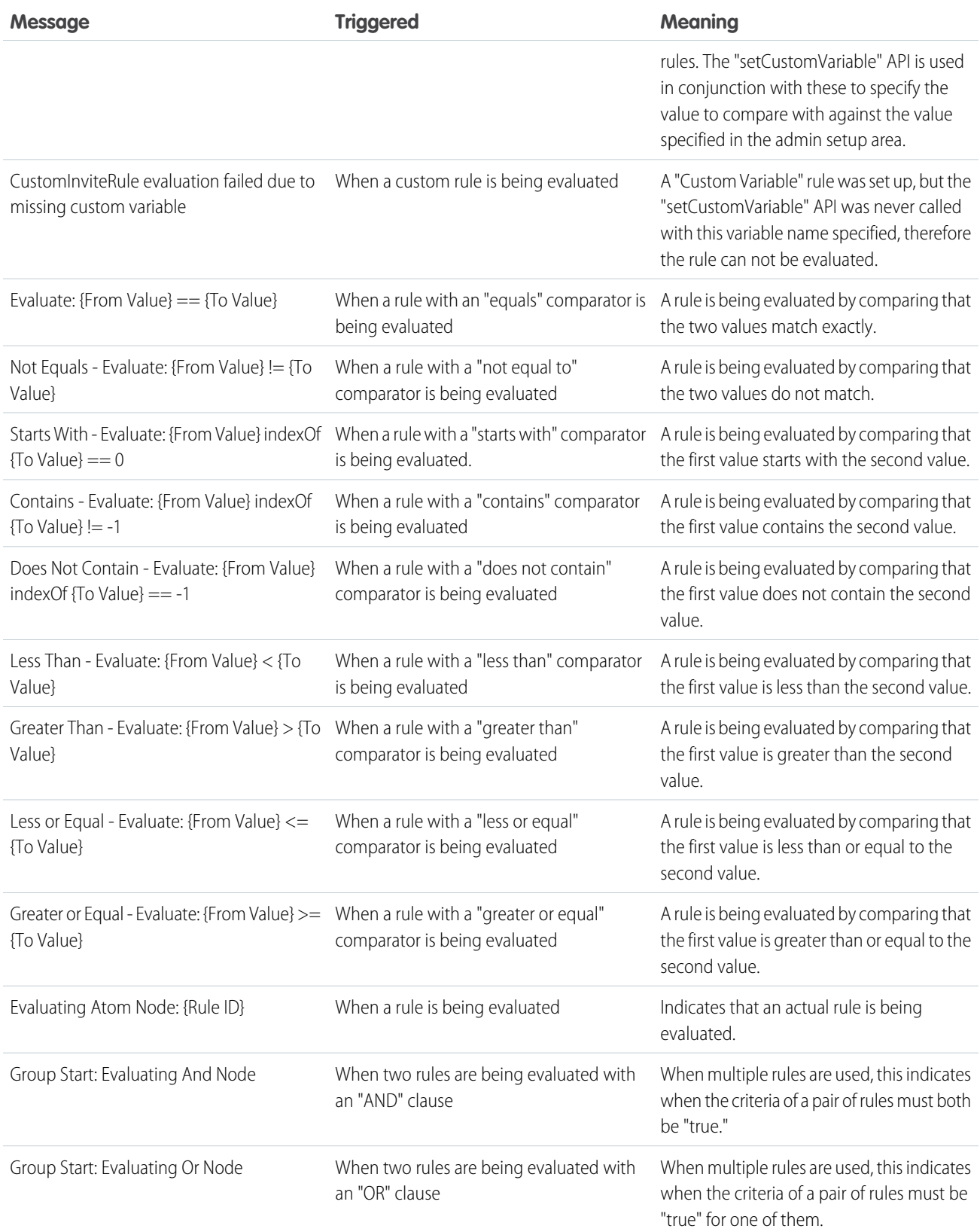

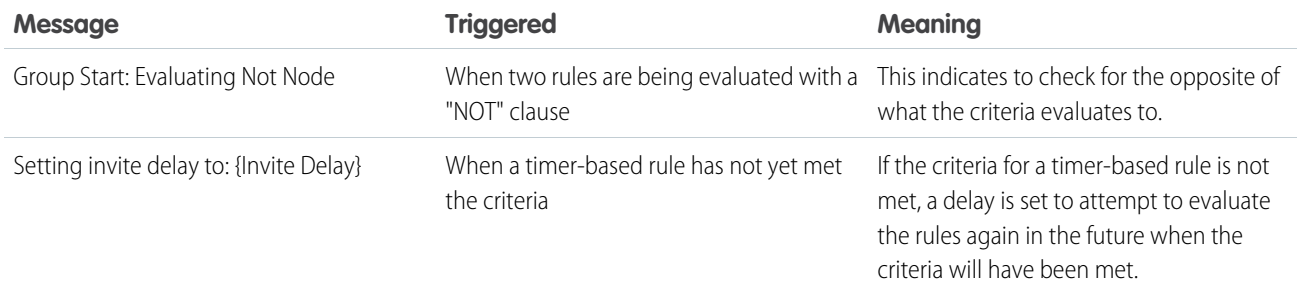

## <span id="page-12-0"></span>Customize Your Chat Window with the Deployment APIs

Customize the dimensions of your customer-facing chat windows. This doesn't apply for mobile-based browsers.

Use the following deployment methods to customize the height and width of the chat window. You can add either of these methods as additional scripts within the code that's automatically generated when you create a deployment.

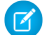

Note: This isn't applicable for mobile browsers, where chats open to the full page.

#### [setChatWindowHeight](#page-12-1)

Use the setChatWindowHeight method to customize the height of your chat window.

<span id="page-12-1"></span>[setChatWindowWidth](#page-12-2)

Use the setChatWindowWidth method to customize the width of your chat window.

## **setChatWindowHeight**

Use the setChatWindowHeight method to customize the height of your chat window.

#### Usage

Sets the height in pixels of the chat window that appears to customers. Available in API versions 28.0 and later.

## **Syntax**

**void** setChatWindowHeight(**Number** height)

#### **Parameters**

<span id="page-12-2"></span>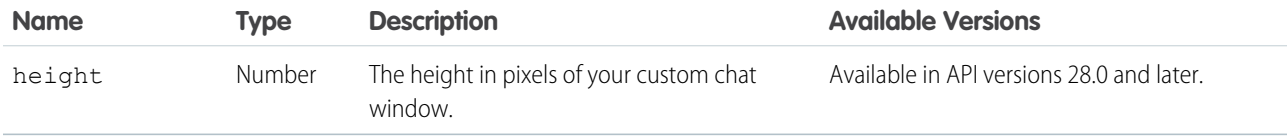

#### **setChatWindowWidth**

Use the setChatWindowWidth method to customize the width of your chat window.

Sets the width in pixels of the chat window that appears to customers. Available in API versions 28.0 and later.

## **Syntax**

**void** setChatWindowWidth(**Number** width)

## **Parameters**

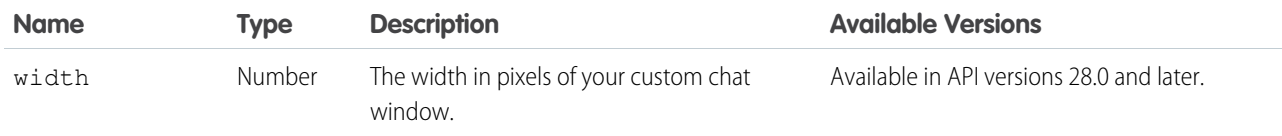

## <span id="page-13-0"></span>Customize Chat Buttons with the Deployment APIs

Customize your chat buttons and set how chats start for your customers.

Each chat button includes code that you place on your website to let customers start a chat. Live Agent automatically handles the button's availability based on your agents' availability and your org's settings. It also handles starting the chat request from the button.

Use the following deployment methods to customize your chat buttons and starting chats. You can add any of these methods as additional scripts within the code that's automatically generated when you create a deployment.

#### [showWhenOnline](#page-13-1)

Use the showWhenOnline method to specify what customers see when a particular button is online.

#### [showWhenOffline](#page-14-0)

Use the showWhenOffline method to specify what customers see when a particular button is offline.

#### [addButtonEventHandler](#page-15-0)

Use the addButtonEventHandler method to define a chat button's behavior when certain events occur. Available in API versions 28.0 and later.

#### [startChat](#page-17-0)

Use the startChat method to request a chat from a button in a new window.

#### [startChatWithWindow](#page-17-1)

Use the startChatWithWindow method to request a chat from a button using the name of a window.

#### [Corresponding Calls for Chat Buttons](#page-18-0)

<span id="page-13-1"></span>Make sure your chats start correctly by aligning your calls when using buttons, direct-to-agent, and agent with fallback-to-button.

SEE ALSO:

[Chat Routing Options](https://help.salesforce.com/articleView?id=live_agent_chat_routing_options.htm&language=en_US#live_agent_chat_routing_options)

## **showWhenOnline**

Use the showWhenOnline method to specify what customers see when a particular button is online.

Displays a particular element when the specified button, agent, or agent-with-fallback-button is online. Available in API versions 28.0 and later.

## **Syntax**

For a button, userId is optional: **void** showWhenOnline(**String** buttonId, **Object** element, (optional) **String** userId)

For an agent, use userId instead of buttonId: **void** showWhenOnline(**String** userId, **Object** element)

For an agent with fallback-to-button, use both IDs (the element shows when either the agent or button is online): **void** showWhenOnline(**String** buttonId, **Object** element, **String** userId)

Note: Any time you use both a buttonId and a userId, buttonId must appear first.

## **Parameters**

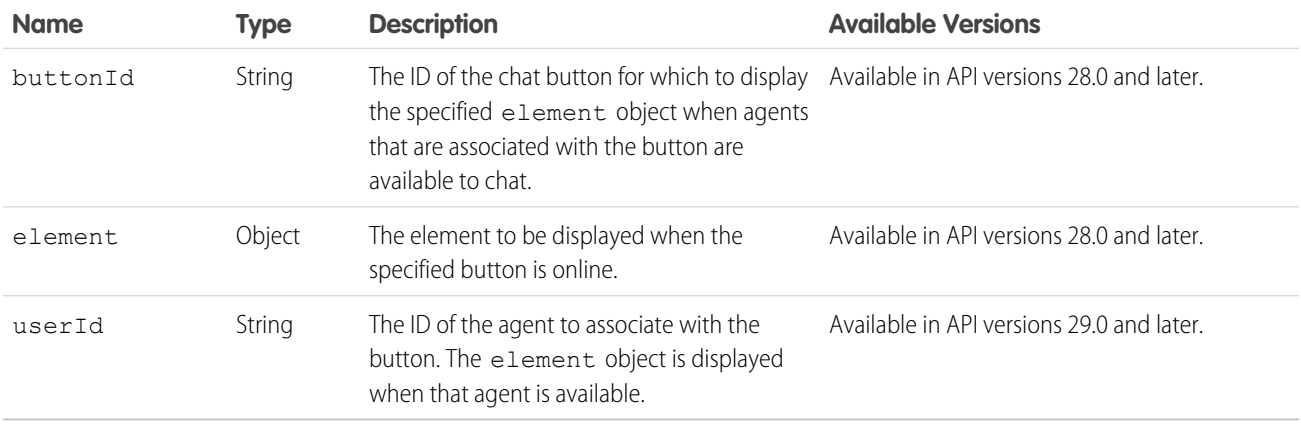

If you specify a button ID but not a user ID in your parameters, the element is displayed only if the button is online.

If you specify a user ID but not a button ID, the element is displayed only if the agent is online. For example, the following syntax tracks an agent's online status and sets the button to online when that agent is available and offline if unavailable.

```
liveagent.showWhenOnline('005xx000001Sv1m',
document.getElementById('liveagent button toAgent online'));
```
<span id="page-14-0"></span>If you specify a button ID and an agent ID, the element is displayed if either the button or the agent is online. For example, the following syntax tracks the status of an agent and a button and displays the element if at least one skilled agent is available.

```
liveagent.showWhenOnline('573xx0000000006',
document.getElementById('liveagent button online 573xx000000006 USER1'), '005xx000001Sv1m');
```
## **showWhenOffline**

Use the showWhenOffline method to specify what customers see when a particular button is offline.

Displays a particular element when the specified button, agent, or agent-with-fallback-button is offline. Available in API versions 28.0 and later.

## **Syntax**

For a button, userId is optional: **void** showWhenOffline(**String** buttonId, **Object** element, (optional) **String** userId)

For an agent, use userId instead of buttonId: **void** showWhenOffline(**String** userId, **Object** element)

For an agent with fallback-to-button, use both IDs (the element shows when either the agent or button is offline): **void** showWhenOffline(**String** buttonId, **Object** element, **String** userId)

Note: Any time you use both a buttonId and a userId, buttonId must appear first.

## **Parameters**

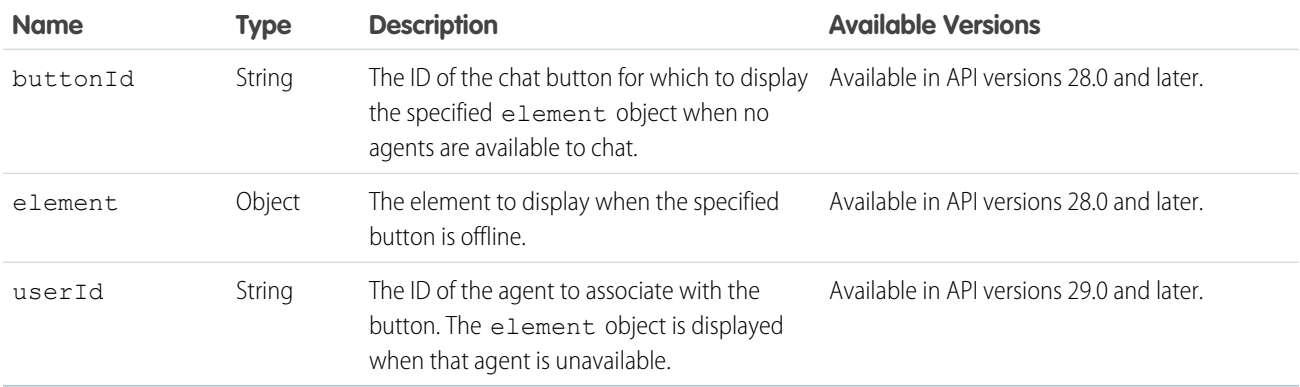

If you specify a button ID but not a user ID in your parameters, the element displays only if the button is offline.

If you specify a user ID but not a button ID, the element displays only if the agent is offline. For example, the following syntax tracks an agent's online status and sets the button to offline when that agent is unavailable.

```
liveagent.showWhenOffline('005xx000001Sv1m',
document.getElementById('liveagent button toAgent offline'));
```
If you specify a button ID and an agent ID, the element displays if neither the button or the agent is available. For example, the following syntax tracks the status of an agent and a button and displays the element if neither one is available.

```
liveagent.showWhenOffline('573xx0000000006',
document.getElementById('liveagent button offline 573xx0000000006 USER1'),
'005xx000001Sv1m');
```
## **addButtonEventHandler**

Use the addButtonEventHandler method to define a chat button's behavior when certain events occur. Available in API versions 28.0 and later.

Defines the behavior for a chat button when the following events occur:

- **•** An agent is available to chat.
- **•** No agents are available to chat.

The event "no agents are available to chat" occurs whenever a chat can't reach an agent using the configured chat button. The event occurs when:

- **•** No agents are online.
- **•** No agents assigned to the skills associated with the button are online.
- **•** Online agents have the status **Away**.
- **•** Online agents are at capacity (set with Live Agent Configurations, or Presence Configurations with Omni-Channel).
- **•** Online agents are using Omni-Channel and are only available for other service channels.

## **Syntax**

**void** addButtonEventHandler(**String** buttonId, **Function** callback)

## **Parameters**

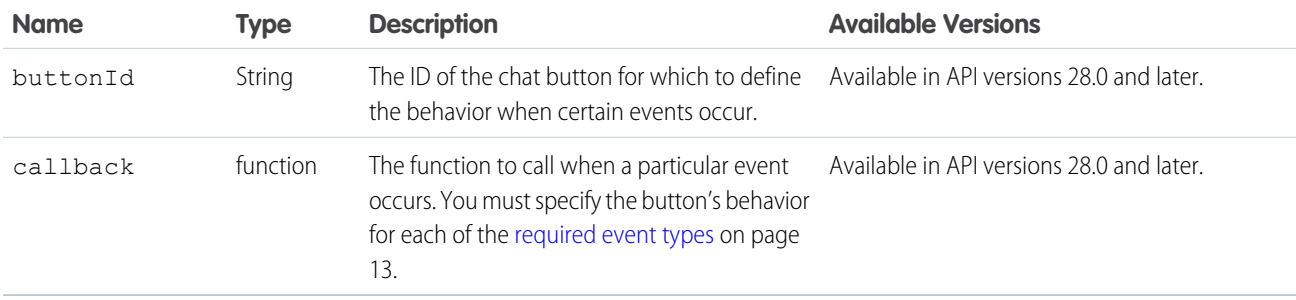

## <span id="page-16-0"></span>Event Types

Incorporate the following event types into your callback function to customize the behavior of your button when certain events occur. You must specify the button's behavior for each of the following event types.

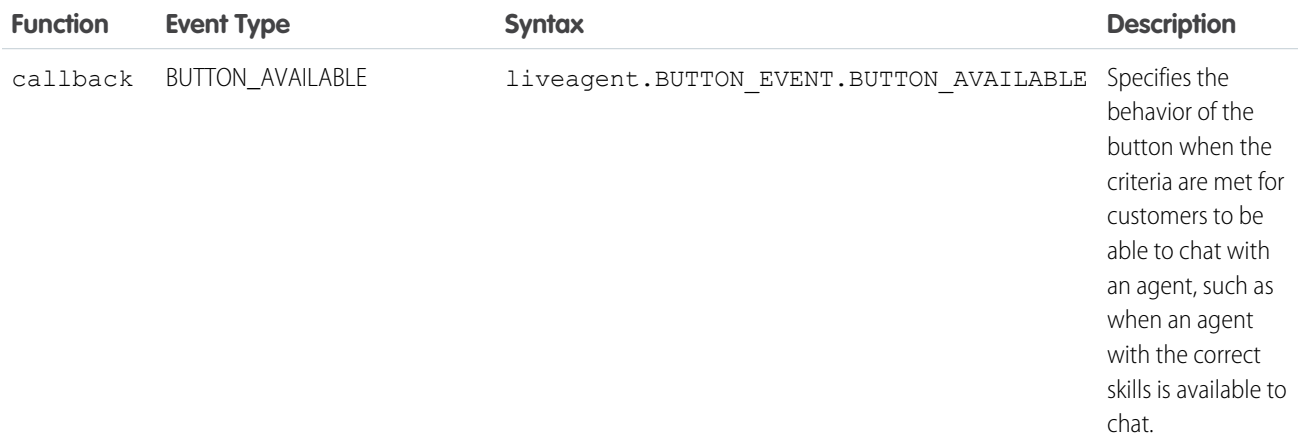

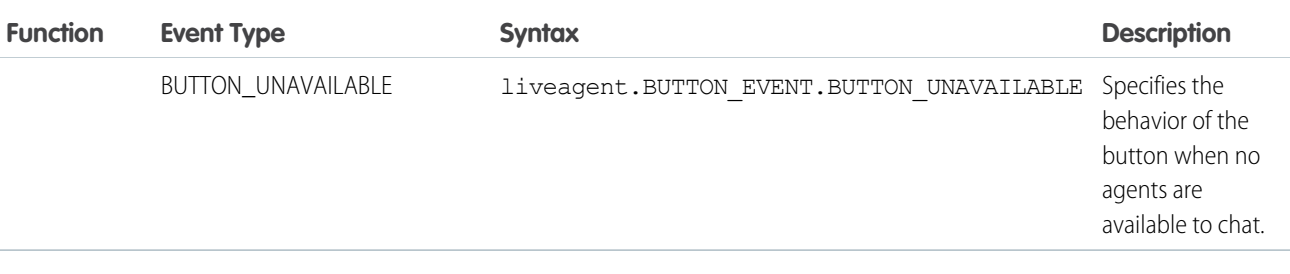

## <span id="page-17-0"></span>**startChat**

Use the startChat method to request a chat from a button in a new window.

## Usage

Requests a chat from the provided button in a new window.

Optionally, you can route chats from a specific button directly to the agent with the userId you specify. If the agent is unavailable, you can route the chat to additional agents by specifying whether to fallback to the button's routing rules (true) or not (false).

## **Syntax**

**void** startChat(**String** buttonId, (optional) **String** userId, (optional) **Boolean** fallback)

## **Parameters**

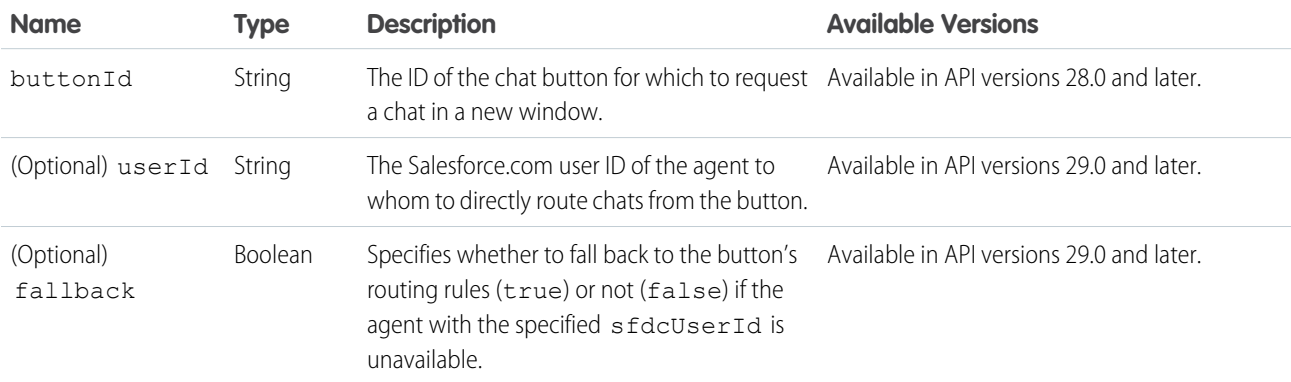

## <span id="page-17-1"></span>**startChatWithWindow**

Use the startChatWithWindow method to request a chat from a button using the name of a window.

## Usage

Requests a chat from the provided button using the provided window name. Available in API versions 28.0 and later.

## **Syntax**

```
void startChatWithWindow(String buttonId, String windowName, (optional) String userId,
(optional) Boolean fallback)
```
## **Parameters**

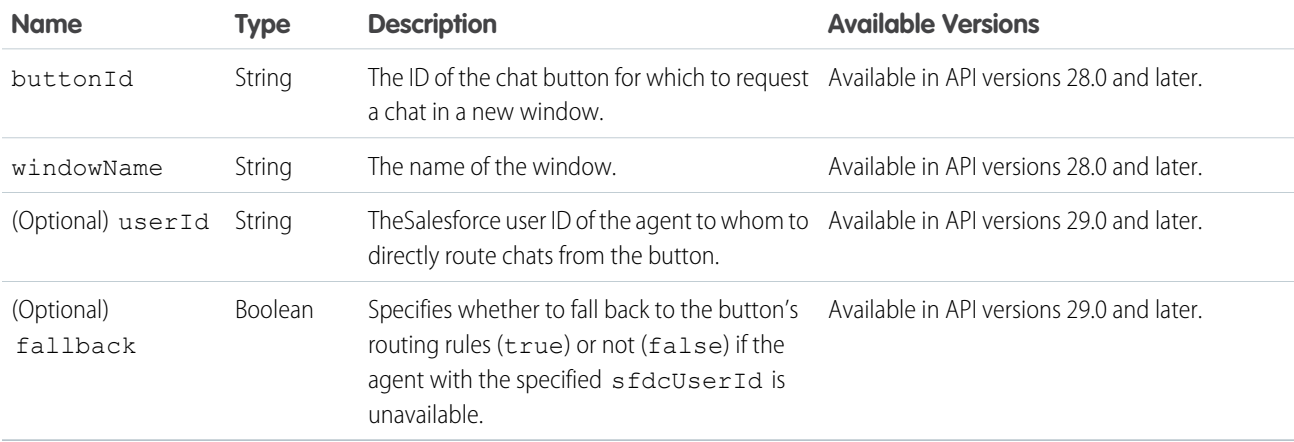

## <span id="page-18-0"></span>Corresponding Calls for Chat Buttons

Make sure your chats start correctly by aligning your calls when using buttons, direct-to-agent, and agent with fallback-to-button.

Keep in mind that the syntax for startChat also applies to startChatWithWindow, and the syntax for showWhenOnline also applies to showWhenOffline.

Use the following corresponding calls when you're creating chats with a button, direct-to-agent, and agent with fallback-to-button:

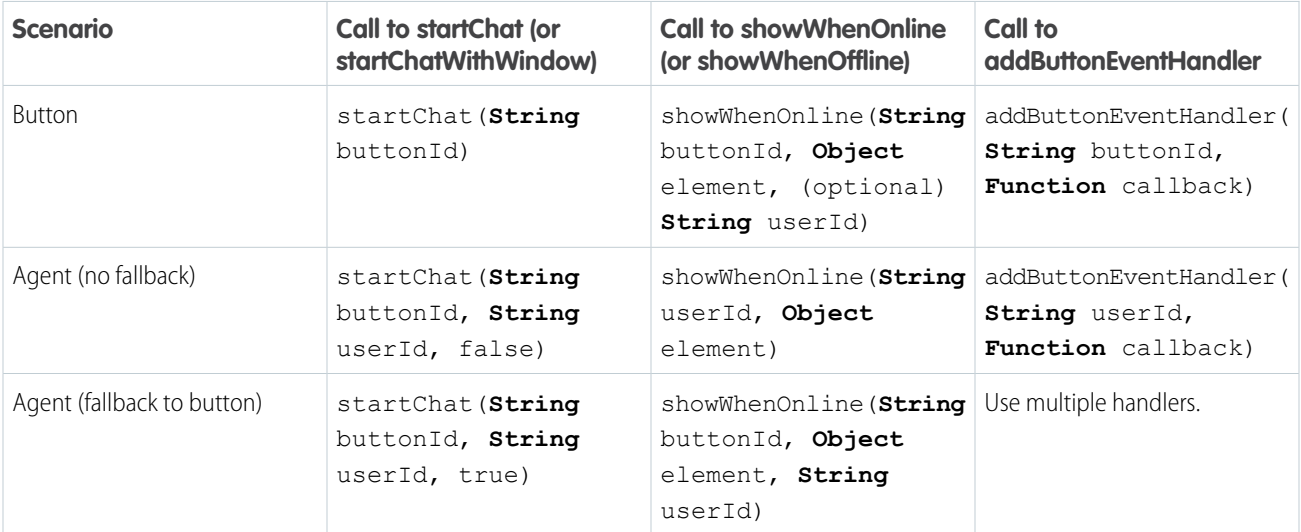

## <span id="page-19-0"></span>Find and Create Records Automatically with the Deployment APIs

Use the Deployment API to search for or create Salesforce records—like a case, contact, account, or lead—automatically when an agent begins a chat with a customer.

You can add any of these methods as additional scripts within the code that's automatically generated when you create a deployment.

#### [addCustomDetail](#page-19-1)

Use the addCustomDetail method to add custom details for each chat visitor.

#### [findOrCreate](#page-20-0)

Use the findOrCreate method to find existing records or create new ones based on certain criteria.

#### [setName](#page-23-0)

Use the setName method to set the visitor name displayed in the Live Agent console or the Salesforce console.

[Search for Knowledge Articles with the Deployment APIs](#page-23-1)

Use the Deployment API to search for Knowledge articles based on the information that a customer provides in a pre-chat form.

[Find and Create Records Deployment API Code Sample](#page-24-0)

<span id="page-19-1"></span>Test and preview how automatically creating records can work with your Live Agent deployments using this code sample.

#### **addCustomDetail**

Use the addCustomDetail method to add custom details for each chat visitor.

## Usage

Adds a new custom detail for the chat visitor. The Custom Detail is displayed to agents in the footer widget and in the Chat Details page in the Salesforce Console while the chat is active. Available in API versions 28.0 and later.

## **Syntax**

addCustomDetail(**String** label, **String** value, (optional) **Boolean** displayToAgent)

## **Parameters**

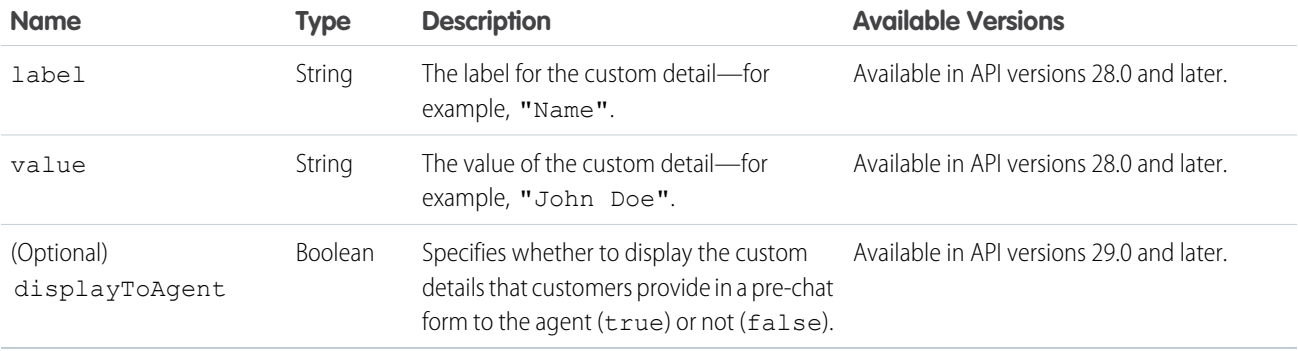

## <span id="page-20-0"></span>**findOrCreate**

Use the findOrCreate method to find existing records or create new ones based on certain criteria.

## Usage

Finds or creates a record of the specified type when an agent accepts a chat request.

 $\triangledown$  Note: The findOrCreate method begins the API call that finds existing records or create new records when an agent begins a chat with a customer. You must use this method before calling any of the other findOrCreate sub-methods for finding or creating records with the Deployment API.

Available in API versions 29.0 and later.

## **Syntax**

liveagent.findOrCreate(**String** EntityName)

## **Parameters**

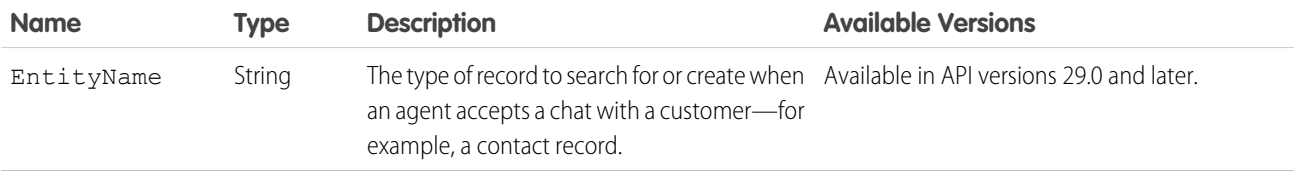

#### [findOrCreate.map](#page-20-1)

Use the findOrCreate.map method to search for or create records that contain specific customer details.

#### [findOrCreate.saveToTranscript](#page-21-0)

Use the findOrCreate.saveToTranscript method to save the record you find or create to the chat transcript associated with the chat.

#### [findOrCreate.showOnCreate](#page-22-0)

Use the findOrCreate.showOnCreate method to automatically open the record you create in a subtab in the Salesforce console.

<span id="page-20-1"></span>[findOrCreate.linkToEntity](#page-22-1)

Use the findOrCreate.linkToEntity method to link the record you found or created to another record type.

#### **findOrCreate.map**

Use the findOrCreate.map method to search for or create records that contain specific customer details.

#### Usage

Searches for or creates records that contain customer data specified by the addCustomDetail Deployment API method. This method maps the value of the custom details to the fields on the specified record in the Salesforce console.

You can call the findOrCreate.map method as many times as necessary to find the appropriate records. Call the method once for every field and its corresponding custom detail value you want to search for.

Note: To find the API name of a field for a standard object, see our API documentation. For non-standard objects, look at the field detail for the object under **Setup**.

Available in API versions 29.0 and later.

#### **Syntax**

liveagent.findOrCreate(**Object** EntityName).map(**String** FieldName, **String** DetailName, **Boolean** doFind, **Boolean** isExactMatch, **Boolean** doCreate)

#### **Parameters**

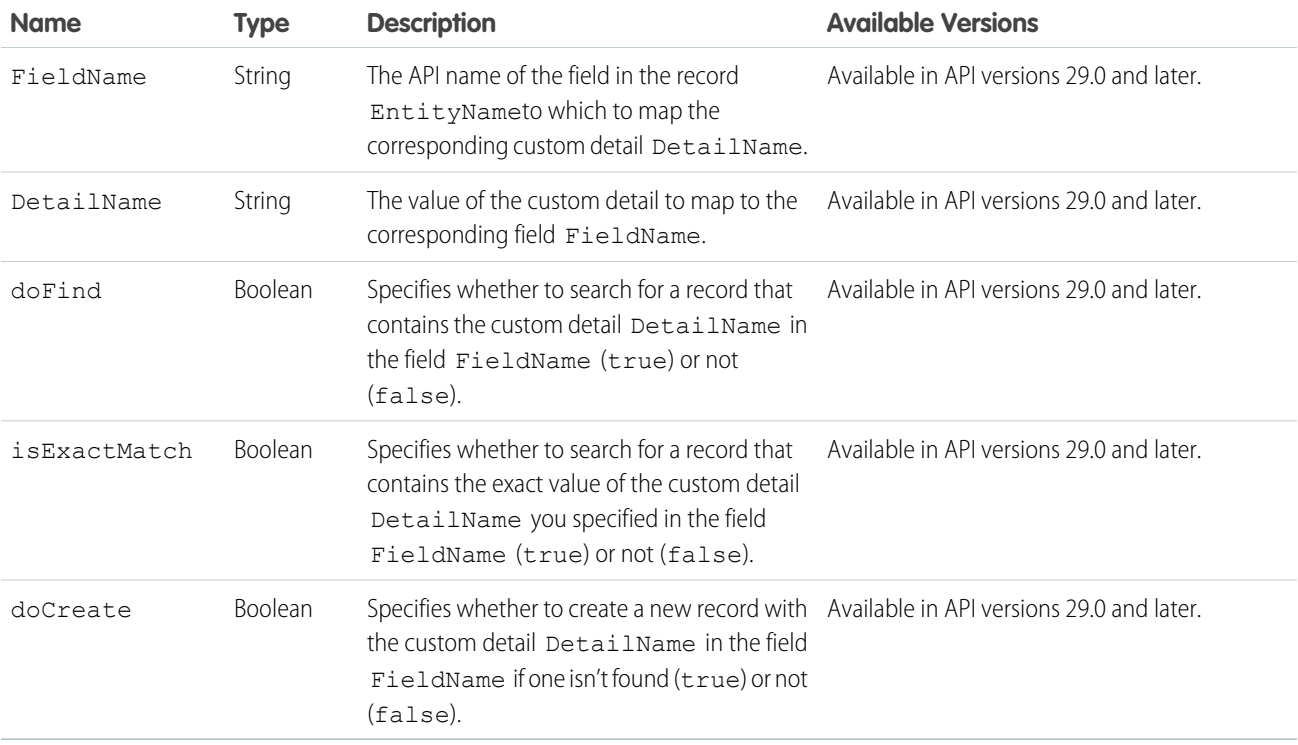

#### <span id="page-21-0"></span>**findOrCreate.saveToTranscript**

Use the findOrCreate.saveToTranscript method to save the record you find or create to the chat transcript associated with the chat.

#### Usage

Saves the record that you found or created using the findOrCreate and findOrCreate.map Deployment API methods to the chat transcript associated with the chat.

Available in API versions 29.0 and later.

#### **Syntax**

```
liveagent.findOrCreate(String EntityName).saveToTranscript(String TranscriptFieldName)
```
#### **Parameters**

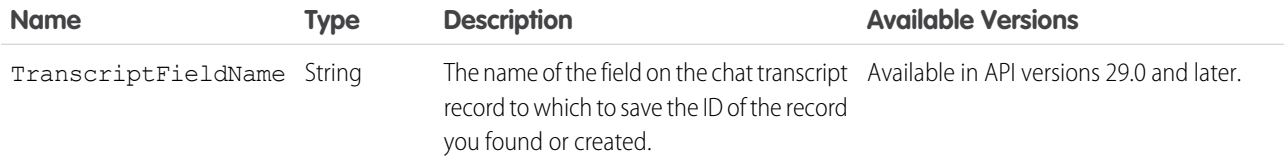

#### <span id="page-22-0"></span>**findOrCreate.showOnCreate**

Use the findOrCreate.showOnCreate method to automatically open the record you create in a subtab in the Salesforce console.

#### Usage

Opens the record you created using the findOrCreate and findOrCreate.map Deployment API methods automatically in a subtab in the to the Salesforce console.

Available in API versions 29.0 and later.

#### **Syntax**

<span id="page-22-1"></span>liveagent.findOrCreate(**String** EntityName).showOnCreate()

#### **findOrCreate.linkToEntity**

Use the findOrCreate.linkToEntity method to link the record you found or created to another record type.

#### Usage

Links the record that you found or created using the findOrCreate and findOrCreate.map Deployment API methods to another record of a different record type that you created using a separate findOrCreate API call. For example, you can link a case record you found within your organization to a contact record you create.

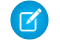

Note: You can only link records if the parent record is created with a findOrCreate API call. You can't link a child record to a record you found using the findOrCreate.linkToEntity method.

Available in API versions 29.0 and later.

#### **Syntax**

liveagent.findOrCreate(**String** EntityName).linkToEntity(**String** EntityName, **String** FieldName)

#### **Parameters**

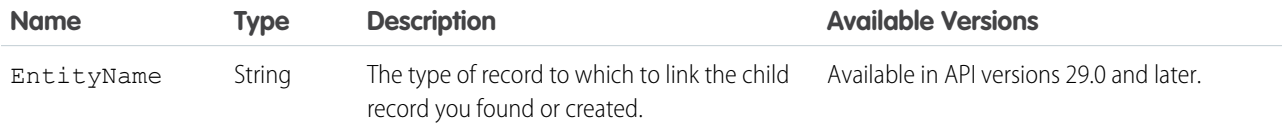

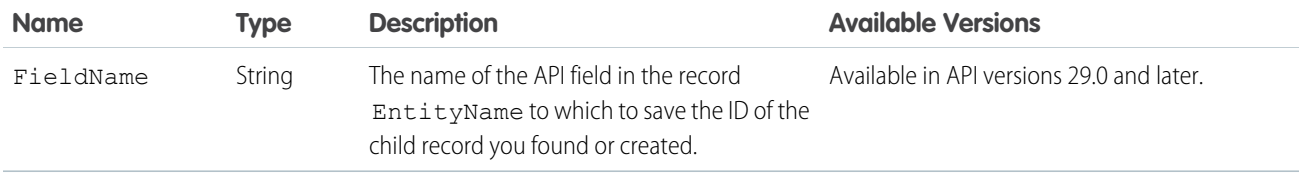

<span id="page-23-0"></span>Note: To find the API name of a field for a standard object, see our API documentation. For non-standard objects, look at the field detail for the object under **Setup**.

#### **setName**

Use the setName method to set the visitor name displayed in the Live Agent console or the Salesforce console.

## Usage

Sets the visitor name displayed in the Salesforce console. The name will show in the chat's primary tab, the agent's chat log with the chat transcript, and in the Live AgentSupervisor panel. Available in API versions 28.0 and later.

## **Syntax**

setName(**String** name)

## **Parameters**

<span id="page-23-1"></span>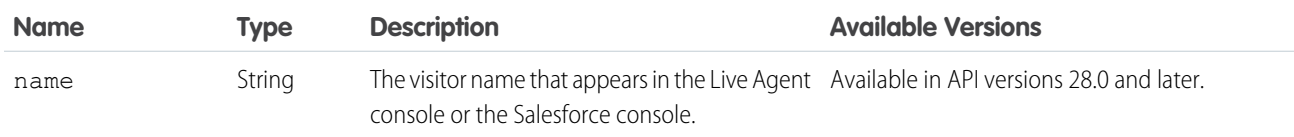

## Search for Knowledge Articles with the Deployment APIs

<span id="page-23-2"></span>Use the Deployment API to search for Knowledge articles based on the information that a customer provides in a pre-chat form.

#### [addCustomDetail.doKnowledgeSearch](#page-23-2)

Use the knowledgeSearch method to automatically search for Knowledge articles based on criteria in a pre-chat form.

#### **addCustomDetail.doKnowledgeSearch**

Use the knowledgeSearch method to automatically search for Knowledge articles based on criteria in a pre-chat form.

#### Usage

Retrieves a custom detail value from a pre-chat form when a customer requests a chat with an agent. After an agent accepts the chat request, this value is used as a search keyword to find articles in the Knowledge One widget. The doKnowledgeSearch() method conducts a search by using the value parameter in the addCustomDetail method. Available in API version 31.0 and later.

#### **Syntax**

```
liveagent.addCustomDetail(String label, String value, (optional) Boolean
displayToAgent).doKnowledgeSearch()
```
## <span id="page-24-0"></span>Find and Create Records Deployment API Code Sample

Test and preview how automatically creating records can work with your Live Agent deployments using this code sample.

The following code searches for and creates records when an agent begins a chat with a customer using the following methods:

- **•** addCustomDetail
- **•** findOrCreate
- **•** findOrCreate.map
- **•** findOrCreate.saveToTranscript
- **•** findOrCreate.linkToEntity
- **•** findOrCreate.showOnCreate

```
<script type='text/javascript'>
/* Creates a custom detail called First Name and sets the value to "Jane" */
liveagent.addCustomDetail("First Name", "Jane");
/* Creates a custom detail called Last Name and sets the value to "Doe" */
liveagent.addCustomDetail("Last Name", "Doe");
/* Creates a custom detail called Phone Number and sets the value to "555-1212" */
liveagent.addCustomDetail("Phone Number", "415-555-1212");
/* Creates a custom detail called Case Subject and sets the value to "Best snowboard for
a beginner" and will perform a knowledge search when the chat is accepted for the agent
*/
liveagent.addCustomDetail("Case Subject", "Best snowboard for a
beginner").doKnowledgeSearch();
/* Creates a custom detail called Case Status and sets the value to "New" */
liveagent.addCustomDetail("Case Status", "New");
/* This does a non-exact search on cases by the value of the "Case Subject" custom detail.
If no results are found, it will create a case and set the case's subject and status
The case that's found or created will be associated to the chat and the case will open
in
the Console for the agent when the chat is accepted */
liveagent.findOrCreate("Case").map("Subject","Case
Subject", true, false, true) .map ("Status", "Case
Status",false,false,true).saveToTranscript("CaseId").showOnCreate();
/* This searches for a contact whose first and last name exactly match the values in the
custom details for First and Last Name
If no results are found, it will create a new contact and set it's first name, last name,
and phone number to the values in the custom details */
liveagent.findOrCreate("Contact").map("FirstName","First
```
Name",true,true,true).map("LastName","Last Name",true,true,true).map("Phone","Phone Number", false, false, true);

/\* The contact that's found or created will be saved or associated to the chat transcript. The contact will be opened for the agent in the Console and the case is linked to the contact record \*/ liveagent.findOrCreate("Contact").saveToTranscript("ContactId").showOnCreate().linkToEntity("Case","ContactId"); </script>

## <span id="page-25-0"></span>Customize Automated Chat Invitations with the Deployment APIs

Customize automated chat invitations that appear to customers on your website.

Use the following deployment methods to customize your automated chat invitations.

#### [setCustomVariable](#page-25-1)

Use the setCustomVariable method to create customized criteria in your sending rules that must be met in order for your automated invitation to be sent to customers.

#### [rejectChat](#page-26-0)

Use the rejectChat method to reject and retract an invitation that's been sent to a customer.

#### [addButtonEventHandler](#page-26-1)

Use the addButtonEventHandler method to define an automated invitation's behavior when certain events occur.

<span id="page-25-1"></span>[Automated Chat Invitation Code Sample](#page-28-0)

Test and preview how automated chat invitations can work on your website using this code sample.

#### **setCustomVariable**

Use the setCustomVariable method to create customized criteria in your sending rules that must be met in order for your automated invitation to be sent to customers.

#### Usage

Creates customized criteria in your sending rules that must be met in order for your automated invitation to be sent to customers. Specifies the comparison values for custom variables used in criteria for your sending rules. Available in API versions 28.0 and later.

#### **Syntax**

**void** setCustomVariable(**String** variableName, **Object** value)

#### **Parameters**

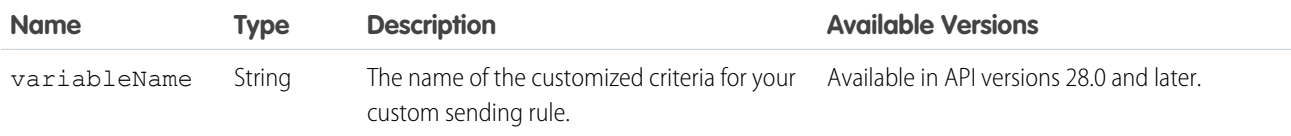

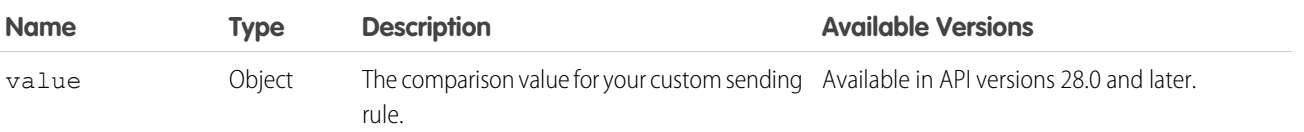

## <span id="page-26-0"></span>**rejectChat**

Use the rejectChat method to reject and retract an invitation that's been sent to a customer.

## Usage

Rejects an invitation and causes it to be retracted.

Available in API versions 28.0 and later.

## **Syntax**

**void** rejectChat(**String** buttonId)

## **Parameters**

<span id="page-26-1"></span>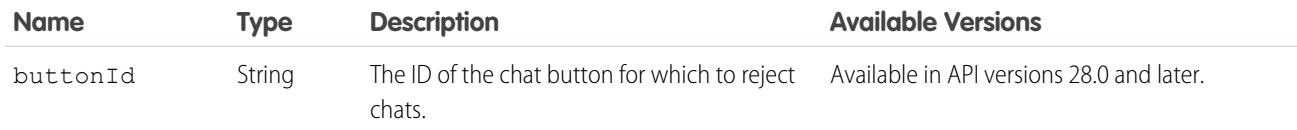

## **addButtonEventHandler**

Use the addButtonEventHandler method to define an automated invitation's behavior when certain events occur.

## Usage

Defines the behavior for an invitation when the following events occur:

- **•** The criteria are met for the invitation to appear on-screen.
- **•** The criteria are not met for the invitation to appear on-screen.
- **•** A customer accepts an invitation to chat.
- **•** A customer rejects an invitation to chat.

The event "the criteria are not met for the invitation to appear on the screen" occurs when a chat can't reach an agent using the configured chat button or automated invitation. The event occurs when:

- **•** No agents are online.
- **•** No agents assigned to the skills associated with the button are online.
- **•** Online agents have the status **Away**.
- **•** Online agents are at capacity (set with Live Agent Configurations, or Presence Configurations with Omni-Channel).
- **•** Online agents are using Omni-Channel and are only available for other service channels.

Available in API versions 28.0 and later.

## Syntax

**void** addButtonEventHandler(**String** buttonId, **Function** callback)

## **Parameters**

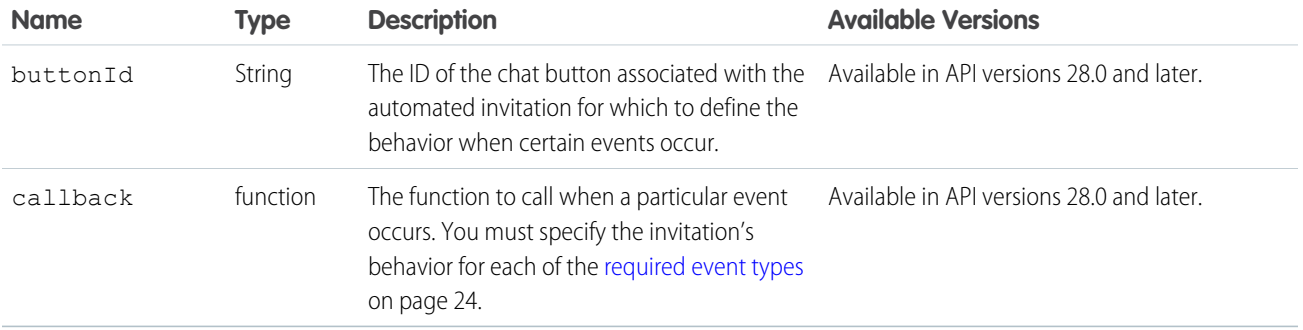

## <span id="page-27-0"></span>Event Types

Incorporate the following event types into your callback function to customize the behavior of your invitation when certain events occur. You must specify the invitation's behavior for each of the following event types.

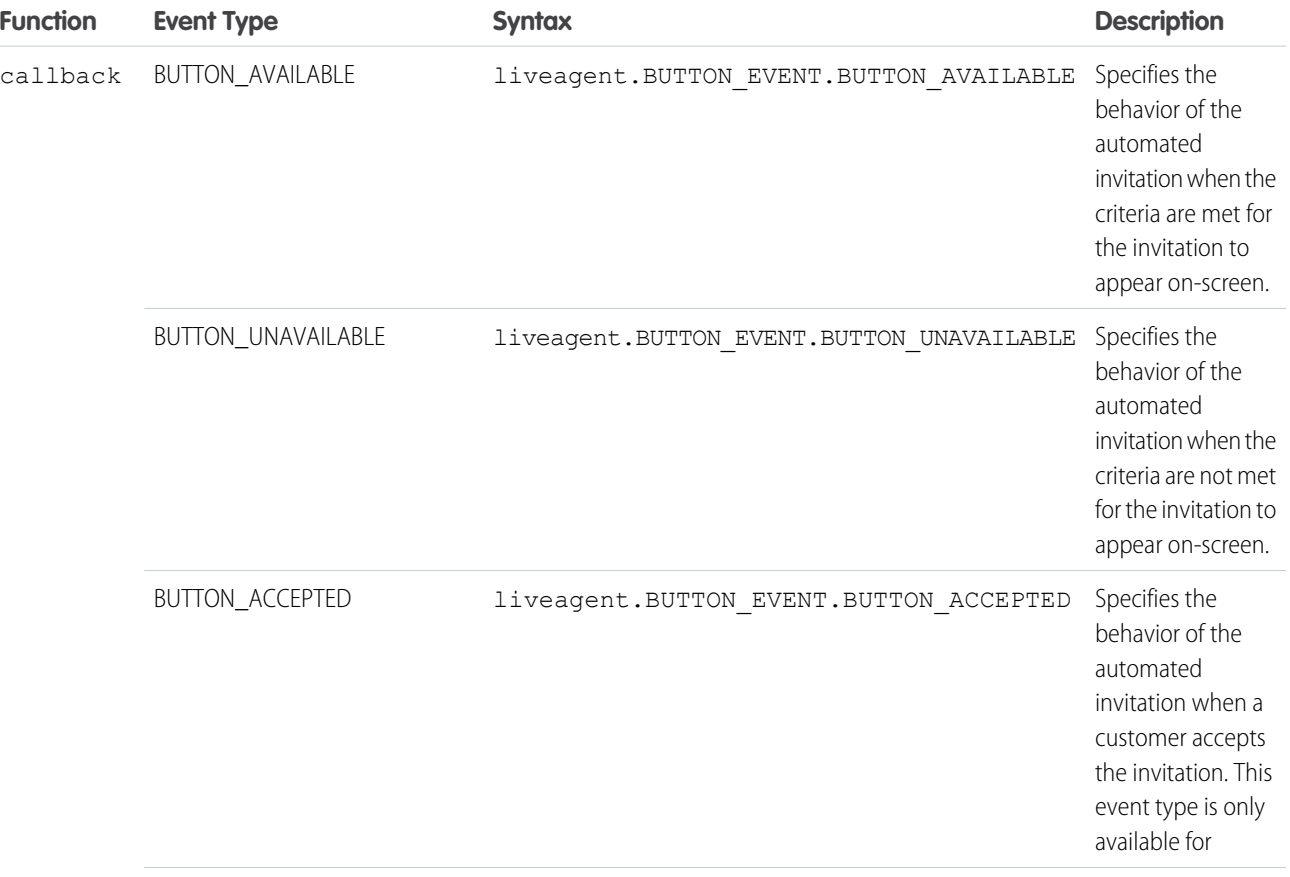

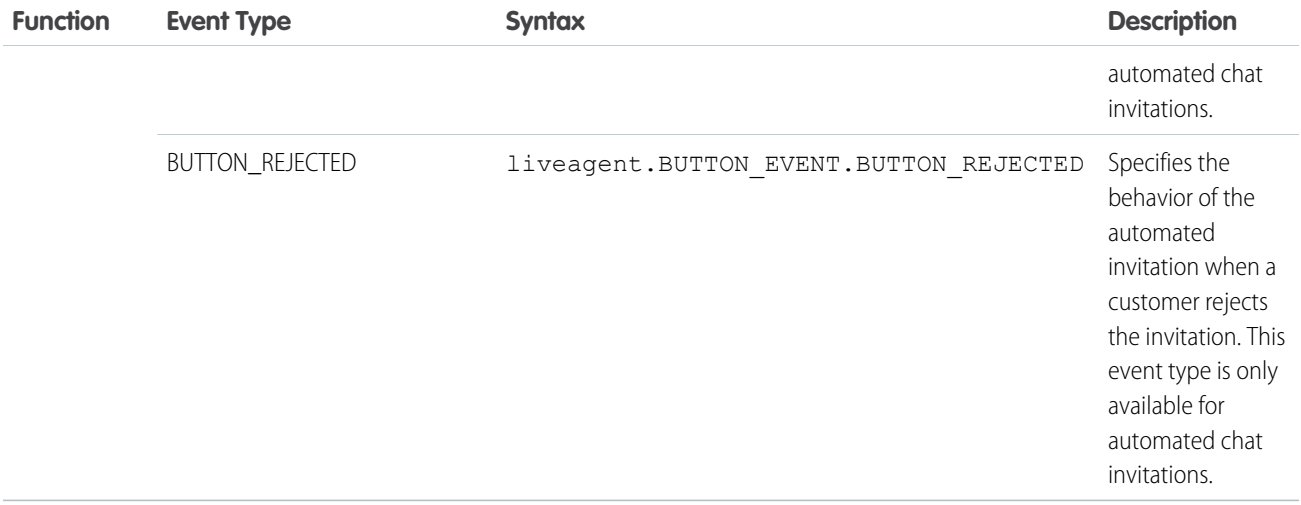

<span id="page-28-0"></span>

Note: You might receive multiple events of the same type.

## Automated Chat Invitation Code Sample

Test and preview how automated chat invitations can work on your website using this code sample.

The following code is for an automated chat invitation that uses the addButtonEventHandler() method to display a customized invitation on a website. This invitation allows customers to start a chat with an agent when an agent with the correct skills is available to chat.

```
<apex:page>
<!-- This section creates the div with the UI for chat invitation whose id is 573D01234567890
--\sim<!-- For this usage, the "Animation" type of this invitation should be set to "Custom",
otherwise two invitations will appear (the Salesforce-provided one and this custom one).
-->
<div id="liveagent invite button 573D01234567890" style="display: none; position: fixed;
border: 2px solid darkblue; border-radius: 5px; background-color: lightblue; height: 100px;
width: 200px;">
<!-- Creates an "X" option to reject or close the invitation if it's offered -->
<div style="cursor: pointer; padding: 5px; right: 0px; position: absolute; color: darkred;
font-weight: bold;" onclick="liveagent.rejectChat('573D01234567890')">X</div>
<!-- Provides the Start Chat option for the customer to accept or start the chat for the
invitation -->
<div style="cursor: pointer; top: 42px; left: 65px; position: absolute;font-weight: bold;
font-size: 16px;" onclick="liveagent.startChat('573D01234567890')">Start Chat</div>
</div>
<!-- Live Agent Deployment Code that makes chat available -->
<script type='text/javascript'
src='https://c.la1s1.saleforceliveagent.com/content/g/js/36.0/deployment.js'></script>
<script type='text/javascript'>
<!-- Creates the callback function used for the Live Agent chat invitation to present it
```

```
or not based on availability and the customer's interaction with it -->
function buttonCallback(e) {
 <!-- When the chat invitation is online (i.e. at least one available, skilled agent),
display it at position top 200px and left 300px -->
 if (e == liveagent.BUTTON EVENT.BUTTON AVAILABLE) {
 document.getElementById('liveagent_invite_button_573D01234567890').style.display = '';
 document.getElementById('liveagent_invite_button_573D01234567890').style.left = '300px';
 document.getElementById('liveagent_invite_button_573D01234567890').style.top = '200px';
 }
 \langle -- When the chat invitation is offline, don't display it -->
 if (e == liveagent.BUTTON EVENT.BUTTON UNAVAILABLE) {
 document.getElementById('liveagent_invite_button_573D01234567890').style.display = 'none';
  }
 <!-- When the chat invitation is accepted, stop displaying it -->
 if (e == liveagent.BUTTON EVENT.BUTTON ACCEPTED) {
 document.getElementById('liveagent invite button 573D01234567890').style.display = 'none';
 }
 <!-- When the chat invitation is rejected, stop displaying it -->
 if (e == liveagent.BUTTON_EVENT.BUTTON_REJECTED) {
 document.getElementById('liveagent_invite_button_573D01234567890').style.display = 'none';
 }
}
<!-- Registers the function buttonCallback() above as the callback for the chat invitation
whose id is 573D01234567890 -->
liveagent.addButtonEventHandler('573D01234567890', buttonCallback);
// Let's say there is data available in JavaScript that you want to use in a custom sending
rule.
var shoppingCartValue = 123.45;
// To pass this data so it can be used in Sending Rules in Salesforce setup, call
setCustomVariable.
liveagent.setCustomVariable('shoppingCartValue', shoppingCartValue);
<!-- Live Agent deployment code that initializes chat for the deployment whose id is
572D01234567890 and org is 00DD01234567890 -->
liveagent.init('https://d.la1s1.salesforceliveagent.com/chat', '572D01234567890',
'00DD01234567890');
<!-- Enable Live Agent advanced logging to be available through the Browser's Developer
Console -->
liveagent.enableLogging();
</script>
</apex:page>
```
This code lets you pass data that's available in JavaScript so it can be used in your invitation's sending rules in Setup. This is an example of how your settings might look:

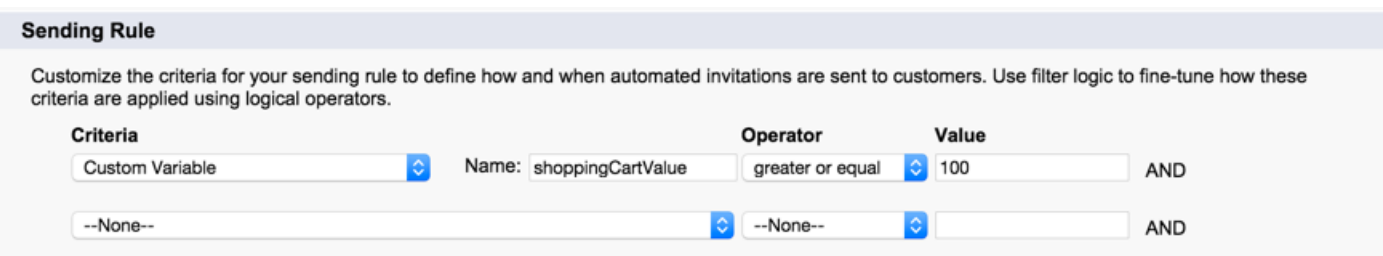

## <span id="page-30-0"></span>Deployment API Code Sample

Test and preview how the Deployment API can help you customize your deployments.

This code sample creates a chat window that uses the following Deployment API methods:

- **•** startChat
- **•** showWhenOnline
- **•** showWhenOffline
- **•** addCustomDetail
- **•** setName
- **•** map
- **•** setChatWindowWidth
- **•** setChatWindowHeight
- **•** doKnowledgeSearch

```
<apex:page showHeader="false">
\langlestyle> body { margin: 25px 0 0 25px; } \langle/style>
<h1>Welcome to Support</h1>
\text{br} />
Thank you for your interest.
\text{br} /\text{br} /\text{br} />
<!-- START Button code, Replace this section with your Live Agent button code snippet -->
<a id="liveagent_button_online_573B0000000033Y" href="javascript://Chat" style="display:
none;" onclick="liveagent.startChat('573B0000000033Y')">Chat Now</a>
<div id="liveagent_button_offline_573B0000000033Y" style="display: none;">Live Chat is
currently unavailable</div>
<script type="text/javascript">
    if (!window._laq) { window._laq = []; }
    window. laq.push(function(){
        liveagent.showWhenOnline('573B0000000033Y',
document.getElementById('liveagent button online 573B0000000033Y'));
        liveagent.showWhenOffline('573B0000000033Y',
document.getElementById('liveagent button offline 573B0000000033Y'));
});</script>
<!-- END Button code -->
```

```
<!-- Live Agent Deployment Code, replace with your org's values -->
<script type='text/javascript'
src='https://c.la.gus.salesforce.com/content/g/js/36.0/deployment.js'></script>
<!-- Deployment Code API examples -->
<script type='text/javascript'>
/* Adds a custom detail called Contact Email and sets it value to jane@doe.com */
liveagent.addCustomDetail('Contact E-mail', 'jane@doe.com');
/* Creates a custom detail called First Name and sets the value to Jane */
liveagent.addCustomDetail('First Name', 'Jane');
/* Creates a custom detail called Last Name and sets the value to Doe */
liveagent.addCustomDetail('Last Name', 'Doe');
/* Creates a custom detail called Phone Number and sets the value to 415-555-1212 */
liveagent.addCustomDetail('Phone Number', '415-555-1212');
/* An auto-query that searches Contacts whose Email field exactly matches 'jane@doe.com'.
If no result is found, it will create a Contact record with the email, first name, last
name, and phone number fields set to the custom detail values. */
liveagent.findOrCreate('Contact').map('Email','Contact
E-mail',true,true,true).map('FirstName','First Name',false,false,true).map('LastName','Last
Name',false,false,true).map('Phone','Phone Number',false,false,true);
/* The contact that's found or created will be saved or associated to the chat transcript.
The contact will be opened for the agent in the Console and the case is linked to the
contact record */
liveagent.findOrCreate('Contact').saveToTranscript('ContactId').showOnCreate().linkToEntity('Case','ContactId');
/* Creates a custom detail called Case Subject and sets the value to 'Refund policy for
products' and will perform a knowledge search when the chat is accepted for the agent */
liveagent.addCustomDetail('Case Subject','Refund policy for products').doKnowledgeSearch();
/* Creates a custom detail called Case Status and sets the value to 'New' */
liveagent.addCustomDetail('Case Status','New');
/* This does a non-exact search on cases by the value of the 'Case Subject' custom detail
If no results are found, it will create a case and set the case's subject and status.
The case that's found or created will be associated to the chat and the case will open in
the Console for the agent when the chat is accepted */
liveagent.findOrCreate('Case').map('Subject','Case
Subject', true, false, true) .map ('Status', 'Case
Status',false,false,true).saveToTranscript('CaseId').showOnCreate();
/* Saves the custom detail to a custom field on LiveChatTranscript at the end of a chat.
Assumes a custom field called Company c was added to the Live Chat Transcript object */liveagent.addCustomDetail('Company', 'Acme').saveToTranscript('Company__c');
/* For internal or technical details that don't concern the agent, set showToAgent to false
to hide them from the display. */
liveagent.addCustomDetail('VisitorHash', 'c6f440178d478e4326a1', false);
```

```
/* Sets the display name of the visitor in the agent console when engaged in a chat */liveagent.setName('Jane Doe');
/* Sets the width of the chat window to 500px */
liveagent.setChatWindowWidth(500);
/* Sets the height of the chat window to 500px */
liveagent.setChatWindowHeight(500);
<!-- Live Agent Deployment Code to initialize, replace with your org's values -->
liveagent.init('https://d.la.gus.salesforce.com/chat', '572B000000003KL', '00DB00000000Rr8');
</script>
</apex:page>
```
This code results in the following view for agents using the Console.

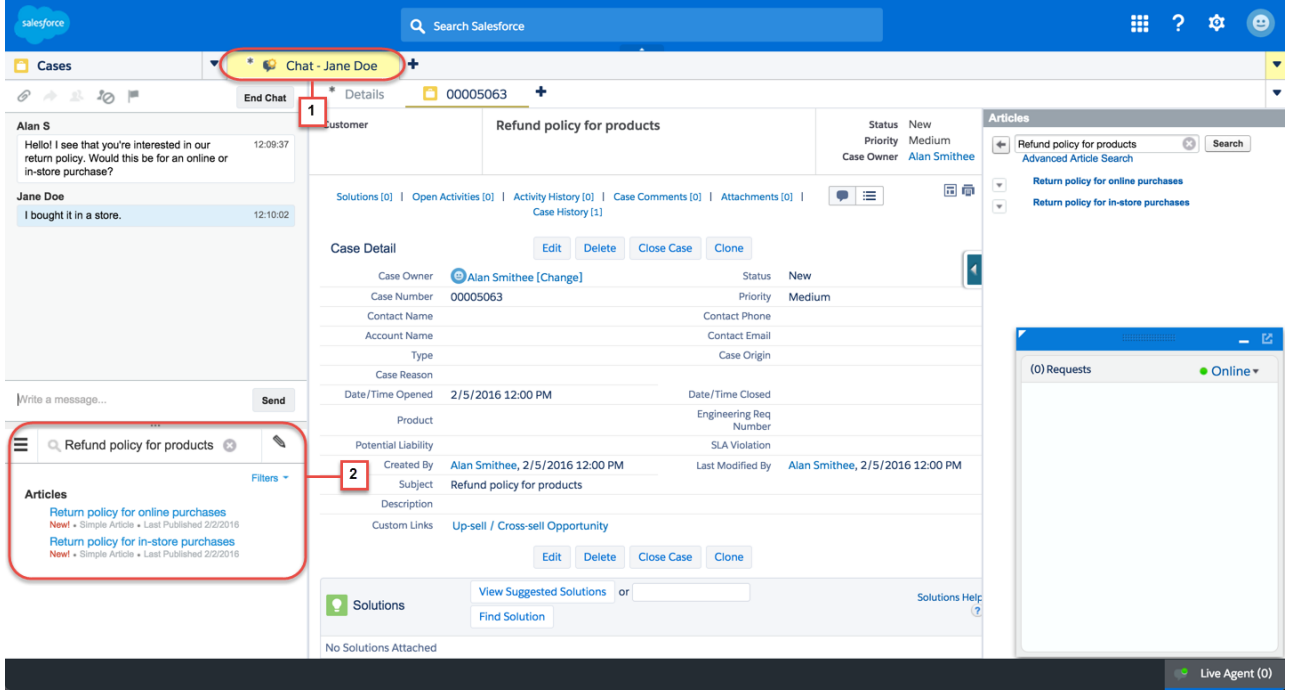

The name of the customer (Jane Doe for this example) appears in the Console from setName (1). When you call addCustomDetail.doKnowledgeSearch, the search automatically appears in the Knowledge widget (2).

When the agent receives a chat, the set Custom Details appear in a hover window.

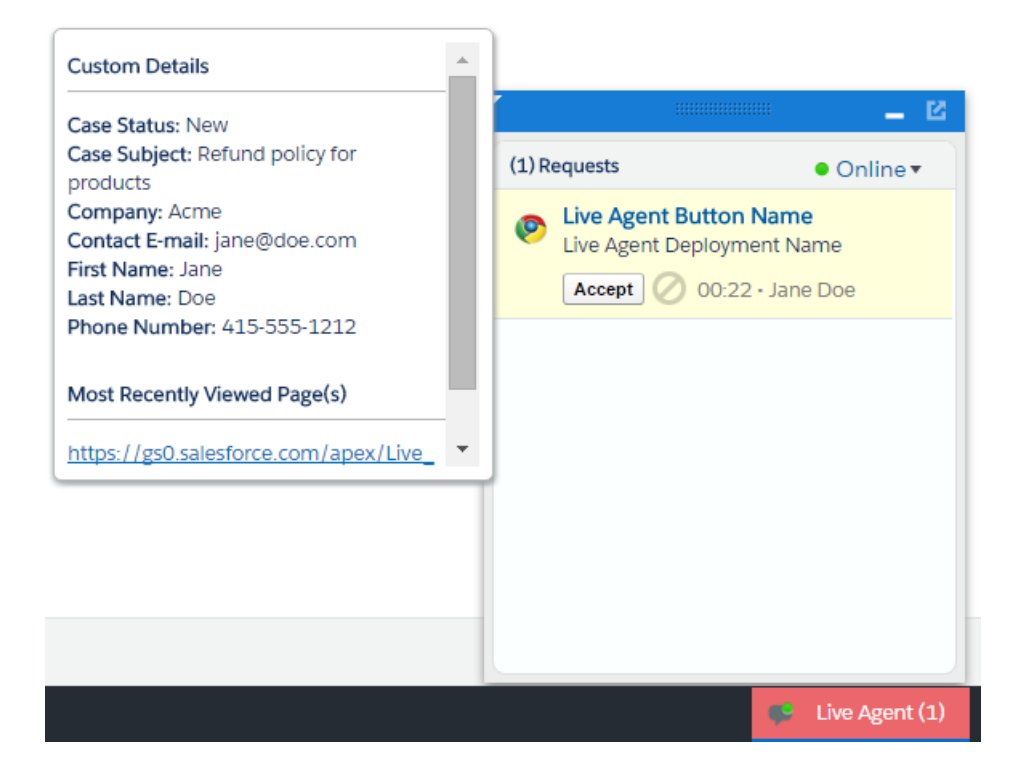

# <span id="page-34-0"></span>**CHAPTER 5** Use Pre-Chat to Gather Visitor Information and Set Context for the Agent

Use pre-chat forms in to collect information from visitors and customize their pre-chat experience.

A pre-chat form can gather information, such as a customer's name, email address, and reason for contacting customer support. This information can help direct chat requests more efficiently and reduce the time agents spend collecting the information themselves. You can also use this information to customize the customer's experience while they chat with the agent, such as including their first name in the chat window.

You can create a Visualforce page to host your pre-chat form, or you can develop the form on your own. The information in this guide focuses on using Visualforce.

#### [Find and Create Records Automatically with the Pre-Chat APIs](#page-34-1)

Use the Pre-Chat API to search for or create customer records automatically when a customer completes a pre-chat form.

#### [Access Chat Details with the Pre-Chat APIs](#page-42-0)

Use the Pre-Chat API to access custom details from the Deployment API and incorporate them into pre-chat.

#### <span id="page-34-1"></span>[Pre-Chat Form Code Sample](#page-43-0)

Test and preview how pre-chat forms can work for your agents and customers.

## Find and Create Records Automatically with the Pre-Chat APIs

Use the Pre-Chat API to search for or create customer records automatically when a customer completes a pre-chat form.

#### [findOrCreate.map](#page-34-2)

Use the findOrCreate.map method to search for or create records that contain specific customer details.

#### [findOrCreate.saveToTranscript](#page-38-0)

Use the findOrCreate.saveToTranscript method to find or create a record and save it to the chat transcript associated with the chat.

#### [findOrCreate.showOnCreate](#page-39-0)

Use the findOrCreate.showOnCreate method to find or create a record and automatically open it in a subtab in the Salesforce console.

#### [findOrCreate.linkToEntity](#page-40-0)

Use the findOrCreate.linkToEntity method to link the record you found or created to another record type.

#### [findOrCreate.displayToAgent](#page-40-1)

<span id="page-34-2"></span>Use the findOrCreate.displayToAgent method to specify which pre-chat details will be displayed to agents for incoming chats in the widget and in the Details tab when they receive a chat request.

#### [Find and Create Records Pre-Chat API Code Sample](#page-41-0)

Test and preview how to automatically create records when a customer completes a pre-chat form using this code sample.

#### **findOrCreate.map**

Use the findOrCreate.map method to search for or create records that contain specific customer details.

Searches for or creates records that contain the customer data that's specified in the pre-chat form that the customer completes. This method maps the value of the custom details to the fields on the specified record in the Salesforce console.

You can call the findOrCreate.map method as many times as necessary to find the appropriate records. You can list multiple fields and their corresponding details to map the detail values to the appropriate fields within the record.

Available in API versions 29.0 and later.

## **Syntax**

<input type= "hidden" name= "liveagent.prechat.findorcreate.map: **String** entityName" value= "**String** fieldName, **String** detailName;" />

## **Parameters**

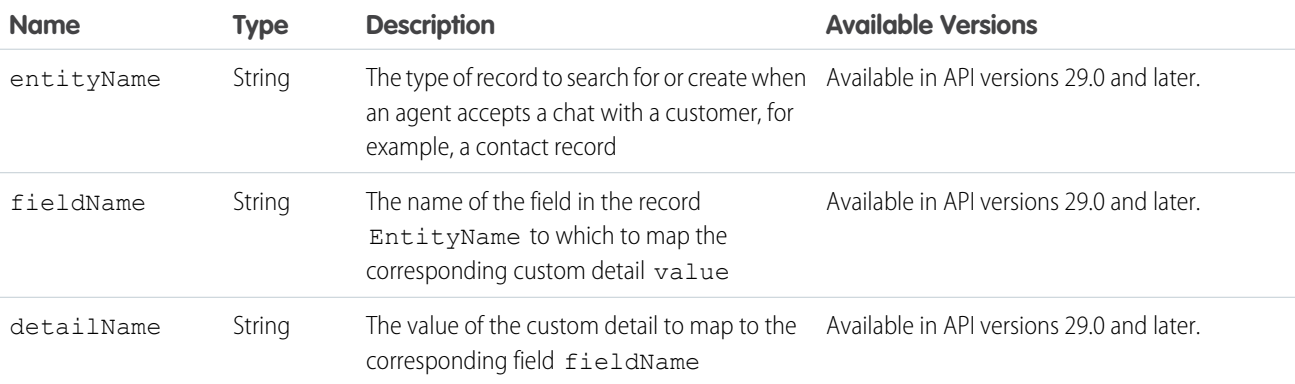

#### [findOrCreate.map.doFind](#page-35-0)

Use the findOrCreate.map.doFind method to specify which fields to search against existing customer records when a customer completes a pre-chat form.

#### [findOrCreate.map.isExactMatch](#page-36-0)

Use the findOrCreate.map.isExactMatch method to specify whether a field value must exactly match the field value in an existing record when you conduct a search with the findOrCreate.map method.

#### <span id="page-35-0"></span>[findOrCreate.map.doCreate](#page-37-0)

Use the findOrCreate.map.doCreate method to specify which fields in findOrCreate.map method to use to create a new record if an existing record isn't found.

#### **findOrCreate.map.doFind**

Use the findOrCreate.map.doFind method to specify which fields to search against existing customer records when a customer completes a pre-chat form.

Specifies which fields in your findOrCreate.map method to use to search for an existing record. You can search for one or more fields within records, but note that when multiple fields are specified, the logic relationship is AND. This means that all specified fields must match an existing record for it to be found.

When using custom fields, follow these guidelines:

- Checkboxes have valid values true and false when trying to search or create related to custom fields.
- **•** Dates use the format YYYY-MM-DD.
- **•** Numbers in the Currency field don't have a currency sign.
- **•** Numbers in the Percentage field don't have a percentage sign.

Available in API versions 29.0 and later.

#### **Syntax**

<input type= "hidden" name= "liveagent.prechat.findorcreate.map.doFind: **String** entityName" value= "**String** fieldName, **Boolean** find;" />

#### **Parameters**

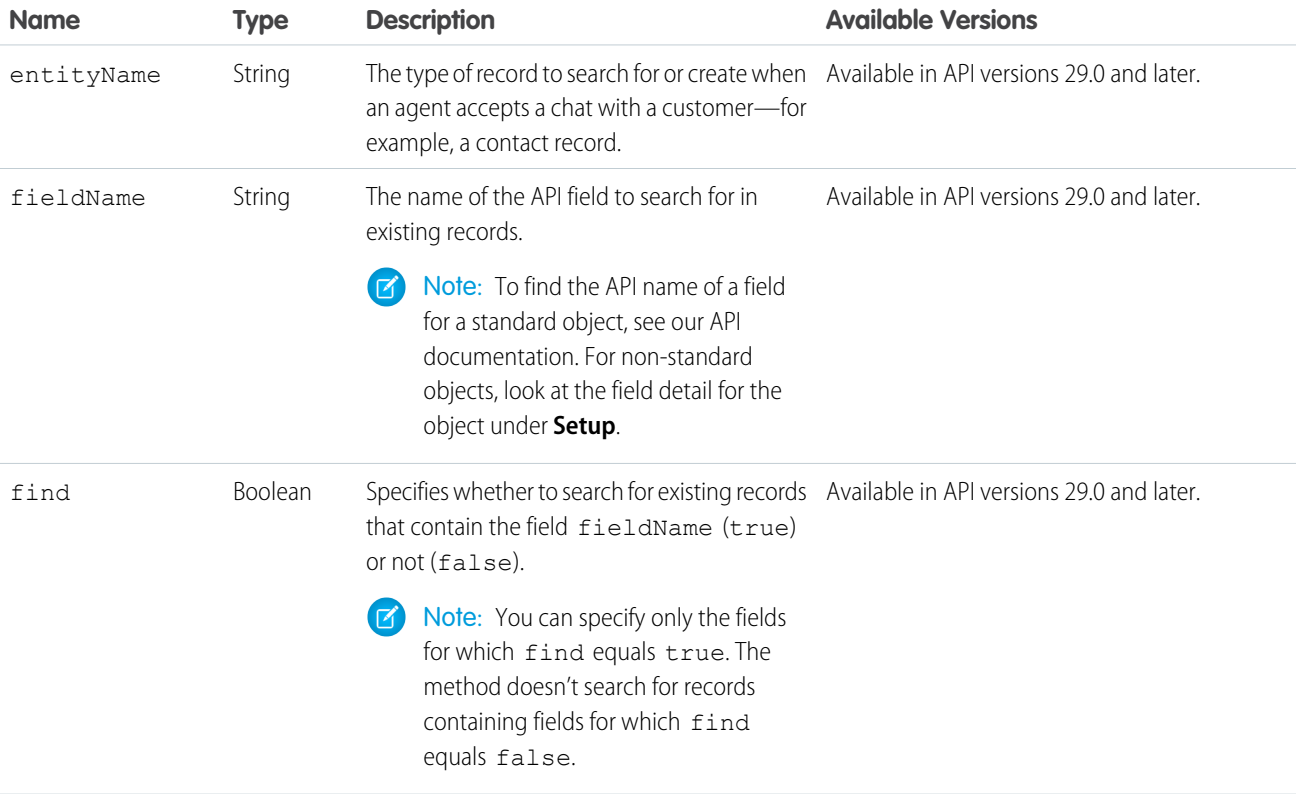

#### <span id="page-36-0"></span>**findOrCreate.map.isExactMatch**

Use the findOrCreate.map.isExactMatch method to specify whether a field value must exactly match the field value in an existing record when you conduct a search with the findOrCreate.map method.

Specifies which fields in your findOrCreate.map method require an exact field value match when you search for existing records. You can specify this for one or more fields within records.

Available in API versions 29.0 and later.

#### **Syntax**

```
<input type= "hidden" name= "liveagent.prechat.findorcreate.map.isExactMatch: String
entityName" value= "String fieldName, Boolean exactMatch;" />
```
#### **Parameters**

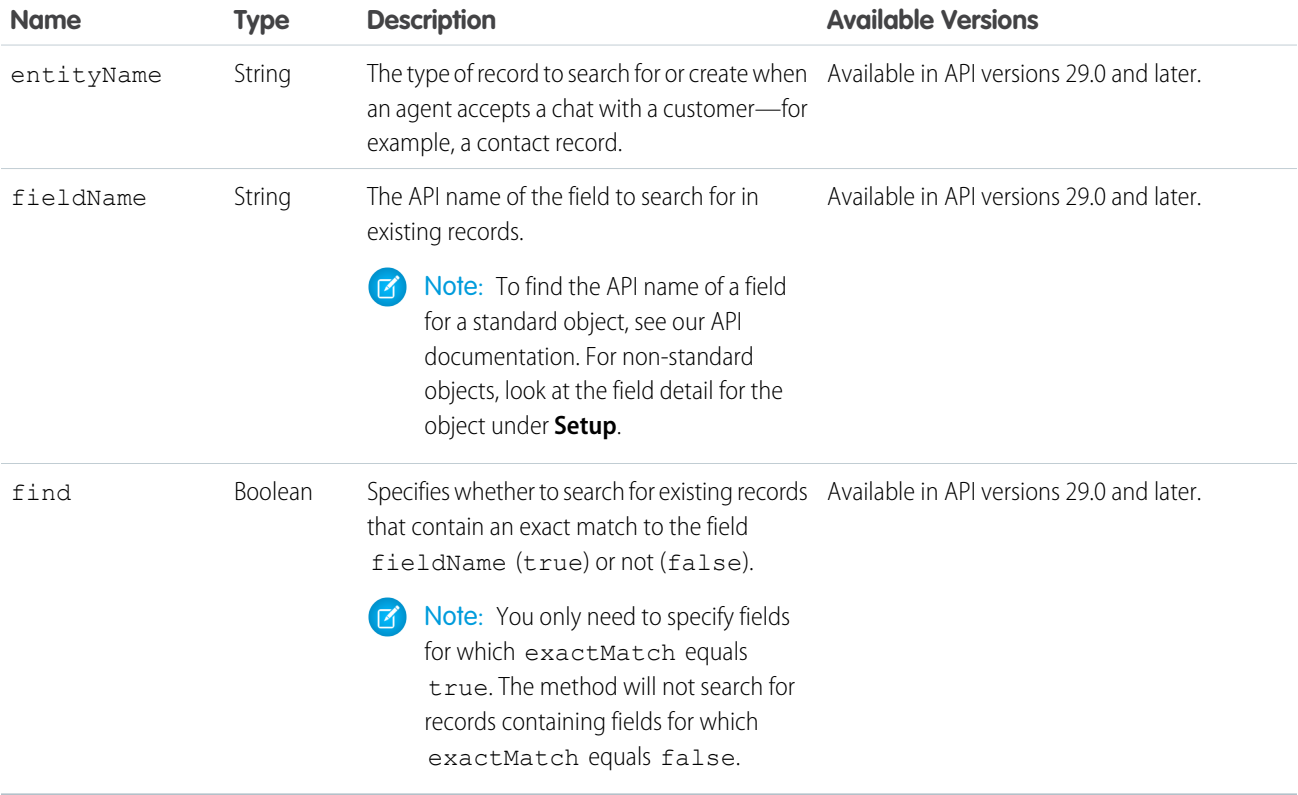

#### <span id="page-37-0"></span>**findOrCreate.map.doCreate**

Use the findOrCreate.map.doCreate method to specify which fields in findOrCreate.map method to use to create a new record if an existing record isn't found.

#### Usage

Specifies which fields in your findOrCreate.map method to use to create a new record if an existing record isn't found. You can specify one or more fields for creating new records.

Available in API versions 29.0 and later.

#### Use Pre-Chat to Gather Visitor Information and Set Context findOrCreate.saveToTranscript for the Agent

#### **Syntax**

<input type= "hidden" name= "liveagent.prechat.findorcreate.map.doCreate: **String** entityName" value= "**String** fieldName, **Boolean** create;" />

#### **Parameters**

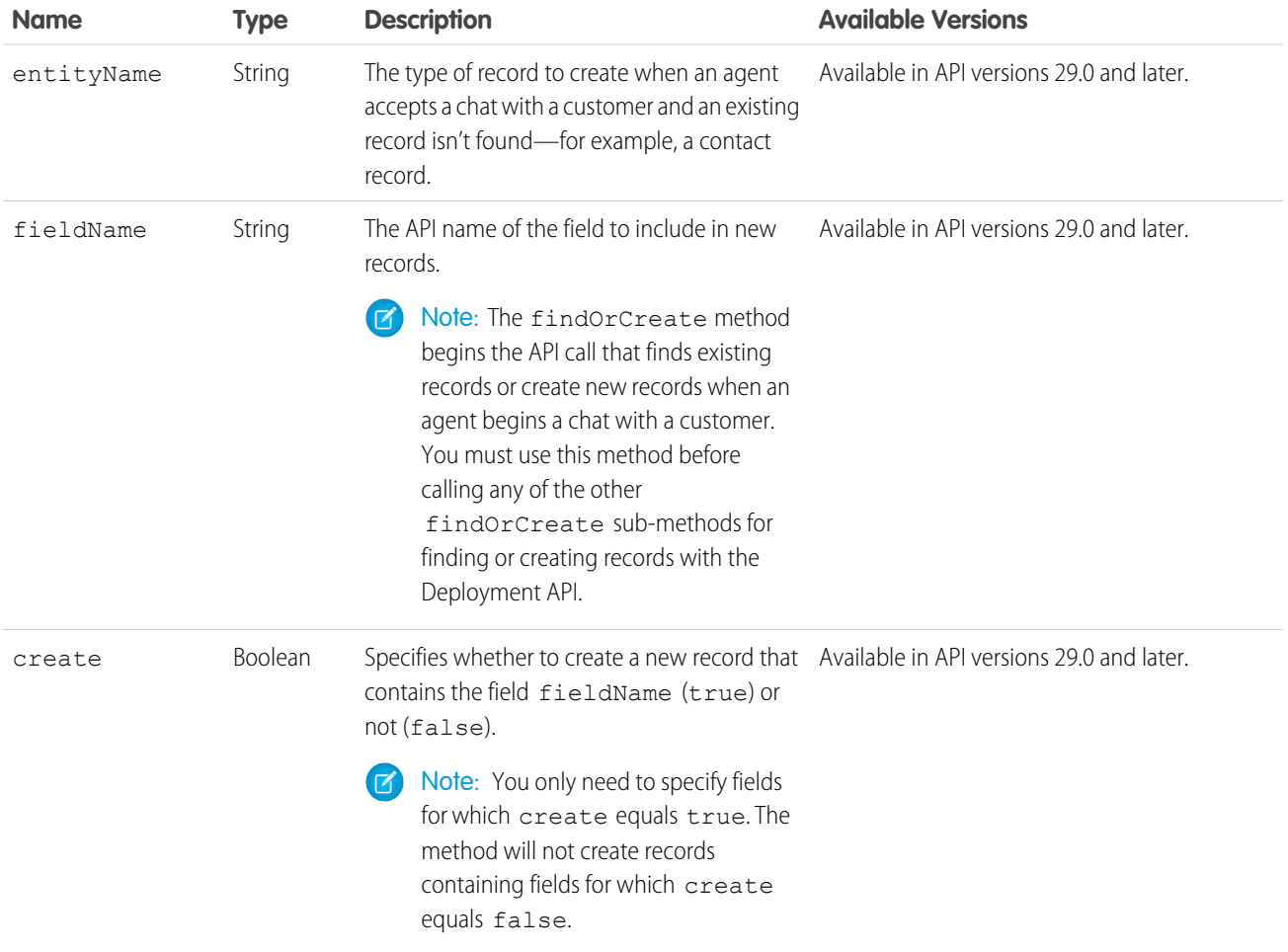

## <span id="page-38-0"></span>**findOrCreate.saveToTranscript**

Use the findOrCreate.saveToTranscript method to find or create a record and save it to the chat transcript associated with the chat.

## Usage

Saves the record that you found or created using the findOrCreate.map.doCreate or findOrCreate.map.doFind Pre-Chat API methods to the chat transcript associated with the chat when the chat ends.

Available in API versions 29.0 and later.

Use Pre-Chat to Gather Visitor Information and Set Context findOrCreate.showOnCreate.showOnCreate for the Agent

#### **Syntax**

```
<input type="hidden" name= "liveagent.prechat.findorcreate.saveToTranscript: String
entityName" value= "String transcriptFieldName" />
```
## **Parameters**

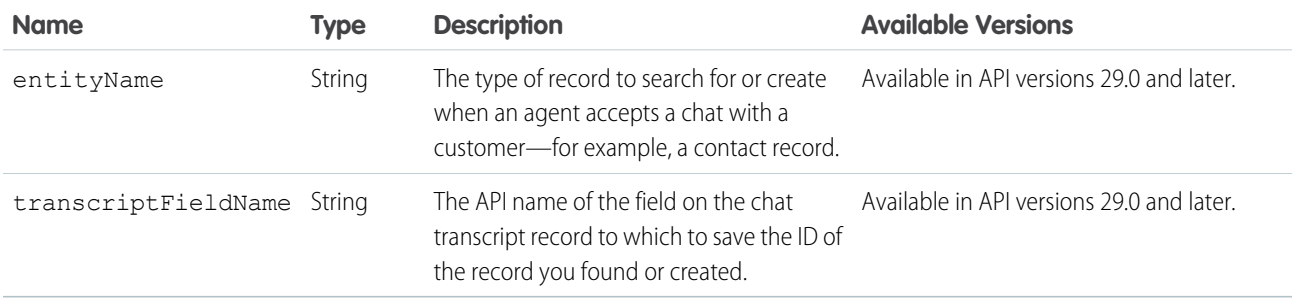

<span id="page-39-0"></span>Note: To find the API name of a field for a standard object, see our API documentation. For non-standard objects, look at the field detail for the object under **Setup**.

## **findOrCreate.showOnCreate**

Use the findOrCreate.showOnCreate method to find or create a record and automatically open it in a subtab in the Salesforce console.

## Usage

Opens the record you created using the findOrCreate.map.doCreate and findOrCreate.map.doFind Pre-Chat API methods automatically in a subtab in the to the Salesforce console.

Available in API versions 29.0 and later.

## **Syntax**

```
<input type= "hidden" name= "liveagent.prechat.findorcreate.showOnCreate: String
entityName" value= "Boolean show" />
```
## **Parameters**

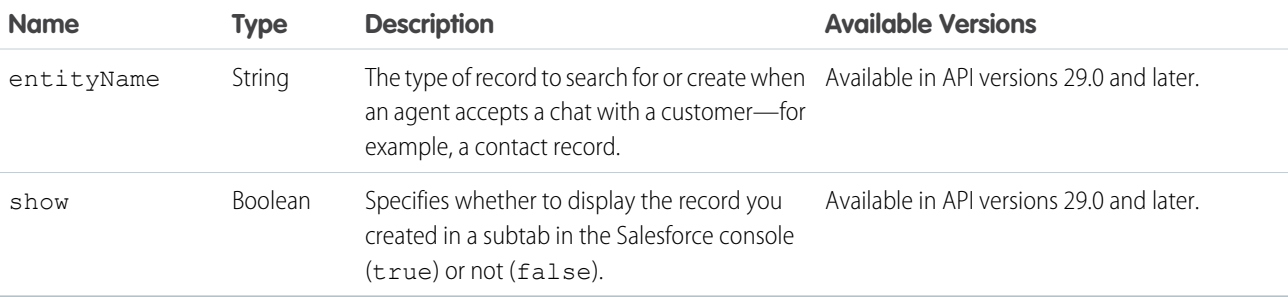

## <span id="page-40-0"></span>**findOrCreate.linkToEntity**

Use the findOrCreate.linkToEntity method to link the record you found or created to another record type.

## Usage

Links the record you've found or created using the findOrCreate.map.doFind and findOrCreate.map.doCreate methods to another record of a different record type that you created using a separate findOrCreate.map API call. For example, you can link a case record you found within your organization to a contact record you create.

The findOrCreate.linkToEntity method can't be used to populate fields on records that you create by using the findOrCreate API call. Instead, use the [findOrCreate.map](#page-34-2) method to update field values on records.

Note: You can only link records if the parent record is created with a findOrCreate API call. You can't link a child record to a record you found using the findOrCreate.linkToEntity method.

Available in API versions 29.0 and later.

## **Syntax**

```
<input type= "hidden" name= "liveagent.prechat.findorcreate.linkToEntity: String
entityName" value= "String parentEntityName, String fieldName" />
```
## **Parameters**

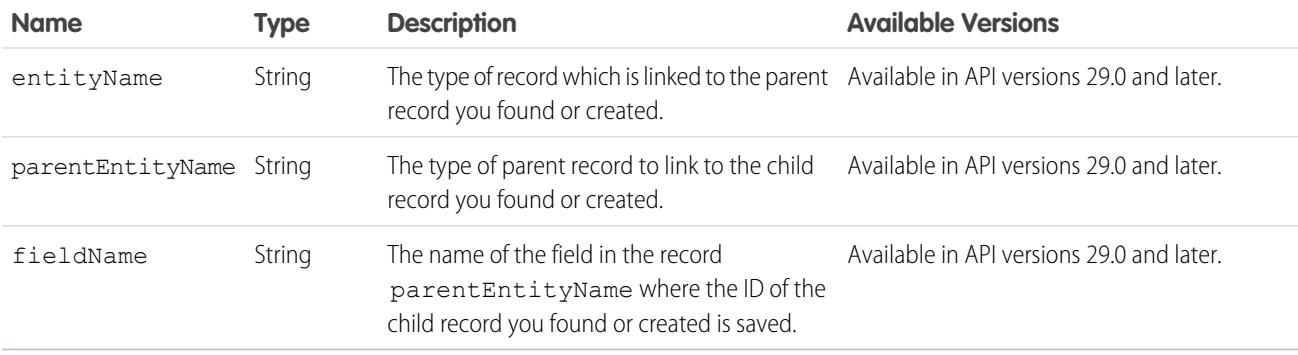

## <span id="page-40-1"></span>**findOrCreate.displayToAgent**

Use the findOrCreate.displayToAgent method to specify which pre-chat details will be displayed to agents for incoming chats in the widget and in the Details tab when they receive a chat request.

## Usage

Specifies which pre-chat details to display to an agent in the Details tab in Salesforce console when the agent receives a chat request. Typically, this method is only used to hide particular custom details from the agent but setting its value to false.

Available in API versions 29.0 and later.

#### **Syntax**

```
<input type= "hidden" name= "liveagent.prechat.findorcreate.displayToAgent: String
detailName" value= "Boolean display" />
```
## **Parameters**

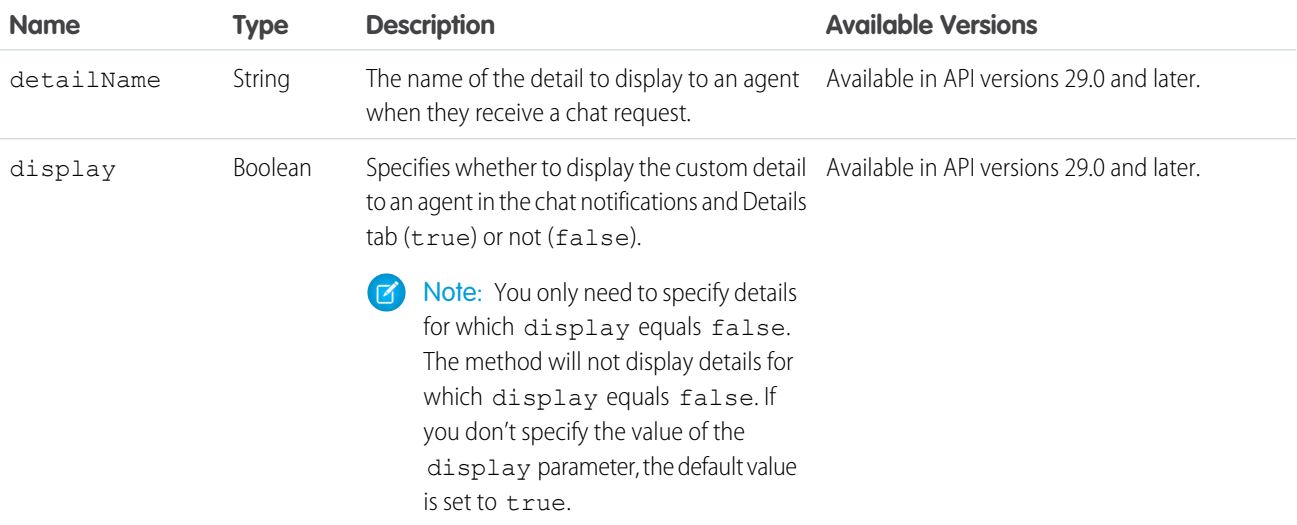

## <span id="page-41-0"></span>Find and Create Records Pre-Chat API Code Sample

Test and preview how to automatically create records when a customer completes a pre-chat form using this code sample.

The following code searches for and creates records when a customer completes a pre-chat form using the following methods:

- **•** findOrCreate.map
- **•** findOrCreate.map.doFind
- **•** findOrCreate.map.isExactMatch
- **•** findOrCreate.map.doCreate
- **•** findOrCreate.saveToTranscript
- **•** findOrCreate.showOnCreate
- **•** findOrCreate.linkToEntity

```
<form method="post" action="#">
<label>First Name: </label> <input type='text' name='liveagent.prechat:ContactFirstName'
/\timesbr /><label>Last Name: </label> <input type='text' name='liveagent.prechat:ContactLastName'
/\timesbr /><label>Subject: </label> <input type='text' name='liveagent.prechat:CaseSubject' /><br />
<input type="hidden" name="liveagent.prechat:CaseStatus" value="New" /><br />
<input type="hidden" name="liveagent.prechat.findorcreate.map:Contact"
value="FirstName,ContactFirstName;LastName,ContactLastName" />
<input type="hidden" name="liveagent.prechat.findorcreate.map.doFind:Contact"
value="FirstName, true; LastName, true" />
<input type="hidden" name="liveagent.prechat.findorcreate.map.isExactMatch:Contact"
```
#### Use Pre-Chat to Gather Visitor Information and Set Context Access Chat Details with the Pre-Chat APIs for the Agent

```
value="FirstName, true;LastName, true" />
<input type="hidden" name="liveagent.prechat.findorcreate.map.doCreate:Contact"
value="FirstName, true;LastName, true" />
<input type="hidden" name="liveagent.prechat.findorcreate.saveToTranscript:Contact"
value="ContactId" />
<input type="hidden" name="liveagent.prechat.findorcreate.showOnCreate:Contact" value="true"
/>
<input type="hidden" name="liveagent.prechat.findorcreate.linkToEntity:Contact"
value="Case,ContactId" />
<input type="hidden" name="liveagent.prechat.findorcreate.map:Case"
value="Subject,CaseSubject;Status,CaseStatus" />
<input type="hidden" name="liveagent.prechat.findorcreate.map.doCreate:Case"
value="Subject, true; Status, true" />
<input type="submit" value="Submit" />
</form>
```
## <span id="page-42-0"></span>Access Chat Details with the Pre-Chat APIs

Use the Pre-Chat API to access custom details from the Deployment API and incorporate them into pre-chat.

#### [preChatInit](#page-42-1)

<span id="page-42-1"></span>Use the preChatInit method to access the deployment information that has been passed into the chat through the addCustomDetail Deployment API method.

## **preChatInit**

Use the preChatInit method to access the deployment information that has been passed into the chat through the addCustomDetail Deployment API method.

## Usage

Extracts chat deployment information, including Custom Details, for use with pre-chat. When you use preChatInit, include the prechat.js file in the same Apex page and with the same path as the deployment.js file.

Available in API versions 29.0 and later.

## **Syntax**

liveagent.details.preChatInit(**String** chatUrl, **function** detailCallback, (optional) **String** chatFormName)

## **Parameters**

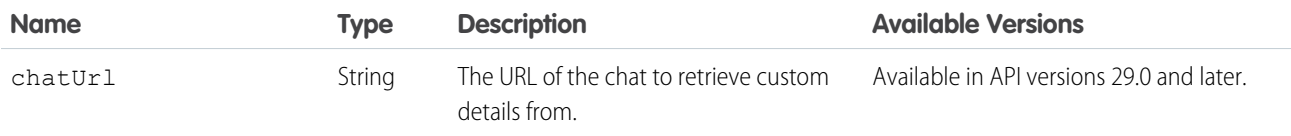

Use Pre-Chat to Gather Visitor Information and Set Context **Pre-Chat Form Code Sample** Pre-Chat Form Code Sample for the Agent

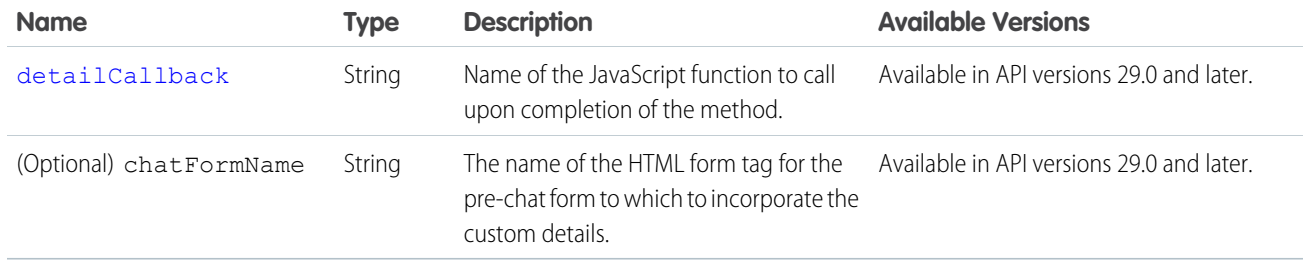

## <span id="page-43-2"></span>Responses

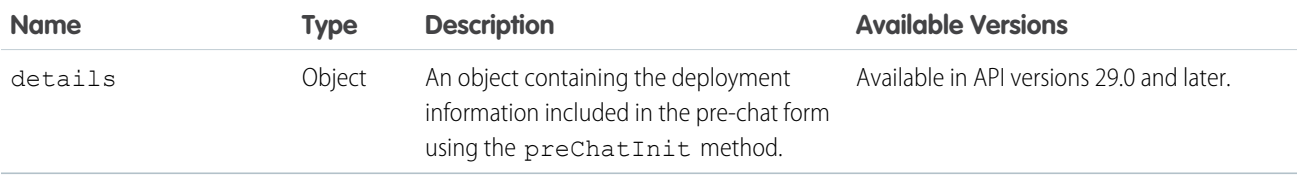

#### <span id="page-43-1"></span>**detailCallback**

The detailCallback method specifies the behavior that occurs after the preChatInit method returns the details object.

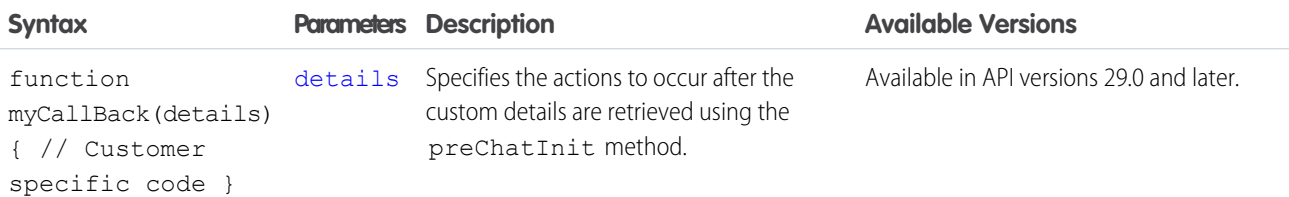

## <span id="page-43-0"></span>Pre-Chat Form Code Sample

Test and preview how pre-chat forms can work for your agents and customers.

The following code is for a pre-chat form that:

- **•** Gathers the visitor's first and last name, email address, phone number, and issue, and sets the values to Custom Details.
- **•** Searches for a contact whose email exactly matches the value provided by the customer in the form. If there's no match, it creates a Contact record and maps the values provided by the customer to the record's fields.
- **•** Creates a Case record to attach to the chat, and maps the details found to the record's fields.
- **•** Sets the found or created Contact record as the contact for the Case.
- **•** Associates the records Contact and Case to the Live Chat Transcript record and opens them for the agent in the Console.
- **•** Searches knowledge article based on the text, assuming that Knowledge is set up.
- **•** Displays the visitor's first and last name for the agent in the Console.

<apex:page showHeader="false">

```
<!-- This script takes the endpoint URL parameter passed from the deployment page and makes
it the action for the form -->
```
#### Use Pre-Chat to Gather Visitor Information and Set Context Pre-Chat Form Code Sample for the Agent

```
<script type='text/javascript'>
(function() {
function handlePageLoad() {
var endpointMatcher = new RegExp("[\\?\\&]endpoint=([^&#]*)");
document.getElementById('prechatForm').setAttribute('action',
decodeURIComponent(endpointMatcher.exec(document.location.search)[1]));
} if (window.addEventListener) {
window.addEventListener('load', handlePageLoad, false);
} else { window.attachEvent('onload', handlePageLoad, false);
}})();
</script>
<h1>Live Agent Pre-Chat Form</h1>
<!-- Form that gathers information from the chat visitor and sets the values to Live Agent
Custom Details used later in the example -->
<form method='post' id='prechatForm'>
   First name: <input type='text' name='liveagent.prechat:ContactFirstName' id='firstName'
/><br />
   Last name: <input type='text' name='liveagent.prechat:ContactLastName' id='lastName'
/><br />
   Email: <input type='text' name='liveagent.prechat:ContactEmail' id='email' /><br />
   Phone: <input type='text' name='liveagent.prechat:ContactPhone' id='phone' /><br/>br />
   Issue: <input type='text' name='liveagent.prechat:CaseSubject' id='subject' /><br />
<!-- Hidden fields used to set additional custom details -->
    <input type="hidden" name="liveagent.prechat:CaseStatus" value="New" /><br />
   <!-- This example assumes that "Chat" was added as picklist value to the Case Origin
field -->
   <input type="hidden" name="liveagent.prechat:CaseOrigin" value="Chat" /><br />
   <!-- This example will set the Case Record Type to a specific value for the record
type configured on the org. Lookup the case record type's id on your org and set it here
-->
   <input type="hidden" name="liveagent.prechat:CaseRecordType" value="012D00123456789"
/>
   <!-- Used to set the visitor's name for the agent in the Console -->
   <input type="hidden" name="liveagent.prechat.name" id="prechat_field_name" />
<!-- map: Use the data from prechat form to map it to the Salesforce record's fields -->
<input type="hidden" name="liveagent.prechat.findorcreate.map:Contact"
value="FirstName,ContactFirstName;LastName,ContactLastName;Email,ContactEmail;Phone,ContactPhone"
/<input type="hidden" name="liveagent.prechat.findorcreate.map:Case"
value="Subject,CaseSubject;Status,CaseStatus;Origin,CaseOrigin;RecordTypeId,CaseRecordType"
/>
<!-- doFind, doCreate and isExactMatch example for a Contact:
   Find a contact whose Email exactly matches the value provided by the customer in the
form
   If there's no match, then create a Contact record and set it's First Name, Last Name,
```
#### Use Pre-Chat to Gather Visitor Information and Set Context Pre-Chat Form Code Sample for the Agent

```
Email, and Phone to the values provided by the customer -->
<input type="hidden" name="liveagent.prechat.findorcreate.map.doFind:Contact"
value="Email, true" />
<input type="hidden" name="liveagent.prechat.findorcreate.map.isExactMatch:Contact"
value="Email, true" />
<input type="hidden" name="liveagent.prechat.findorcreate.map.doCreate:Contact"
value="FirstName,true;LastName,true;Email,true;Phone,true" />
<!-- doCreate example for a Case: create a case to attach to the chat, set the Case Subject
to the value provided by the customer and set the case's Status and Origin fields -->
<input type="hidden" name="liveagent.prechat.findorcreate.map.doCreate:Case"
value="Subject,true;Status,true;Origin,true;RecordTypeId,true" />
<!-- linkToEntity: Set the record Contact record, found/created above, as the Contact on
the Case that's created -->
<input type="hidden" name="liveagent.prechat.findorcreate.linkToEntity:Contact"
value="Case,ContactId" />
<!-- showOnCreate: Open the Contact and Case records as sub-tabs to the chat for the agent
in the Console -->
<input type="hidden" name="liveagent.prechat.findorcreate.showOnCreate:Contact" value="true"
/>
<input type="hidden" name="liveagent.prechat.findorcreate.showOnCreate:Case" value="true"
/>
<!-- saveToTranscript: Associates the records found / created, i.e. Contact and Case, to
the Live Chat Transcript record. -->
<input type="hidden" name="liveagent.prechat.findorcreate.saveToTranscript:Contact"
value="ContactId" />
<input type="hidden" name="liveagent.prechat.findorcreate.saveToTranscript:Case"
value="CaseId" />
<!-- displayToAgent: Hides the case record type from the agent -->
<input type="hidden" name="liveagent.prechat.findorcreate.displayToAgent:CaseRecordType"
value="false" />
<!-- searchKnowledge: Searches knowledge article based on the text, this assumes that
Knowledge is setup -->
<input type="hidden" name="liveagent.prechat.knowledgeSearch:CaseSubject" value="true" />
<input type='submit' value='Chat Now' id='prechat_submit' onclick="setName()"/>
<!-- Set the visitor's name for the agent in the Console to first and last name provided
by the customer -->
<script type="text/javascript">
   function setName() {
   document.getElementById("prechat field name").value =
       document.getElementById("firstName").value + " " +
document.getElementById("lastName").value;
   }
</script>
<style type="text/css">
p {font-weight: bolder }
```
#### Use Pre-Chat to Gather Visitor Information and Set Context **Pre-Chat Form Code Sample** Pre-Chat Form Code Sample for the Agent

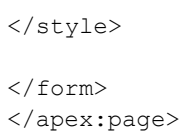

This code results in a pre-chat form that looks like this:

#### **Live Agent Pre-Chat Form**

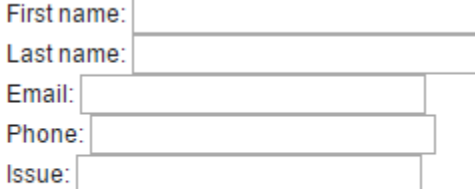

**Chat Now** 

# <span id="page-47-0"></span>**CHAPTER 6** Implement a Custom Chat Window Using **Visualforce**

Chat windows are what visitors use to exchange messages with support agents. Each of your Live Agent deployments includes a chat window. You can create a customized chat window by using Visualforce, and you can add styling and functionality with HTML, CSS, and JavaScript.

Avoid linking to Salesforce CSS stylesheets when you customize your chat window. They aren't versioned and can change without notice. Instead, we recommend that you use Visualforce components that mimic Salesforce styles instead of directly referencing the stylesheets. That way, you're always in control of how your chat window looks. See Using Styles from Salesforce Stylesheets to lean how to disable our stylesheets.

For more information on using Visualforce, see the [Visualforce Developers' Guide](https://developer.salesforce.com/docs/atlas.en-us.206.0.pages.meta/pages/).

[Live Agent Visualforce Components](#page-47-1)

Use Visualforce components to customize the appearance and behavior of chat windows.

[Live Agent Visualforce Components Code Sample](#page-48-0)

<span id="page-47-1"></span>Use this code sample to test and preview how Visualforce components can help you customize your chat windows.

## Live Agent Visualforce Components

Use Visualforce components to customize the appearance and behavior of chat windows.

Live Agent includes the following customizable Visualforce components. These components are placed on your Visualforce form to make certain functionality available and to customize the appearance of the chat window.

Chat windows have various states to inform chat visitors of their chat's progress. The following components let you customize how the chat window looks and behaves in these states to best help your visitors.

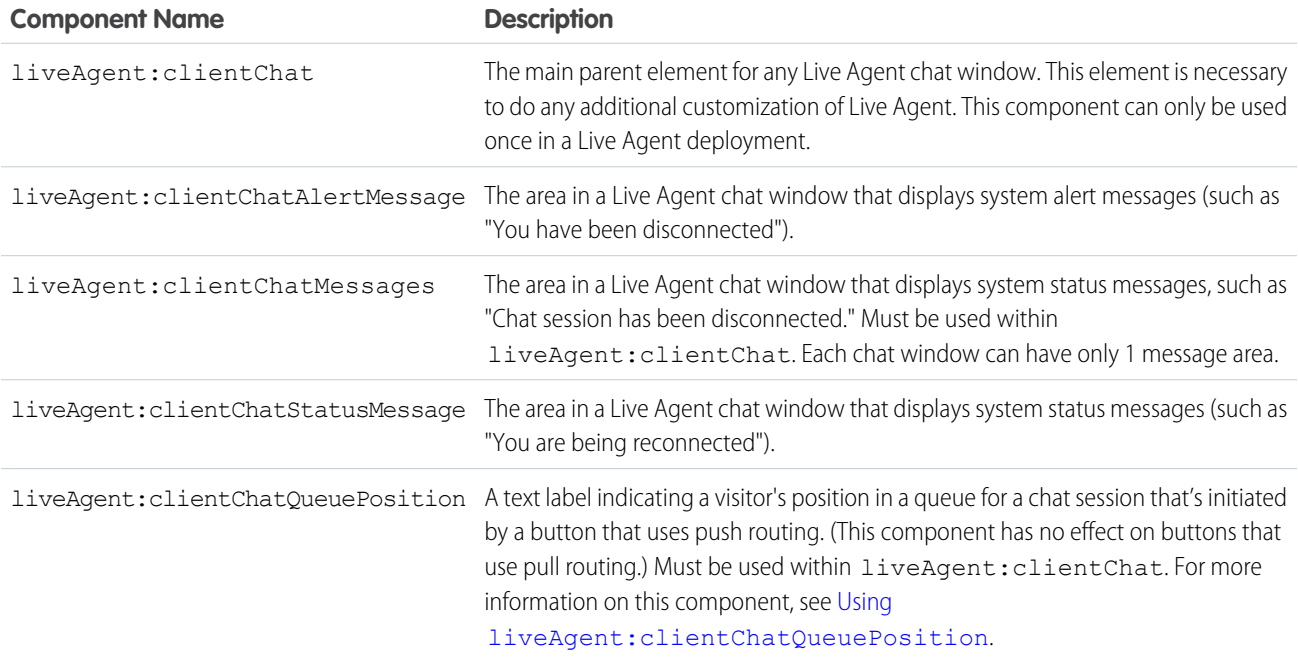

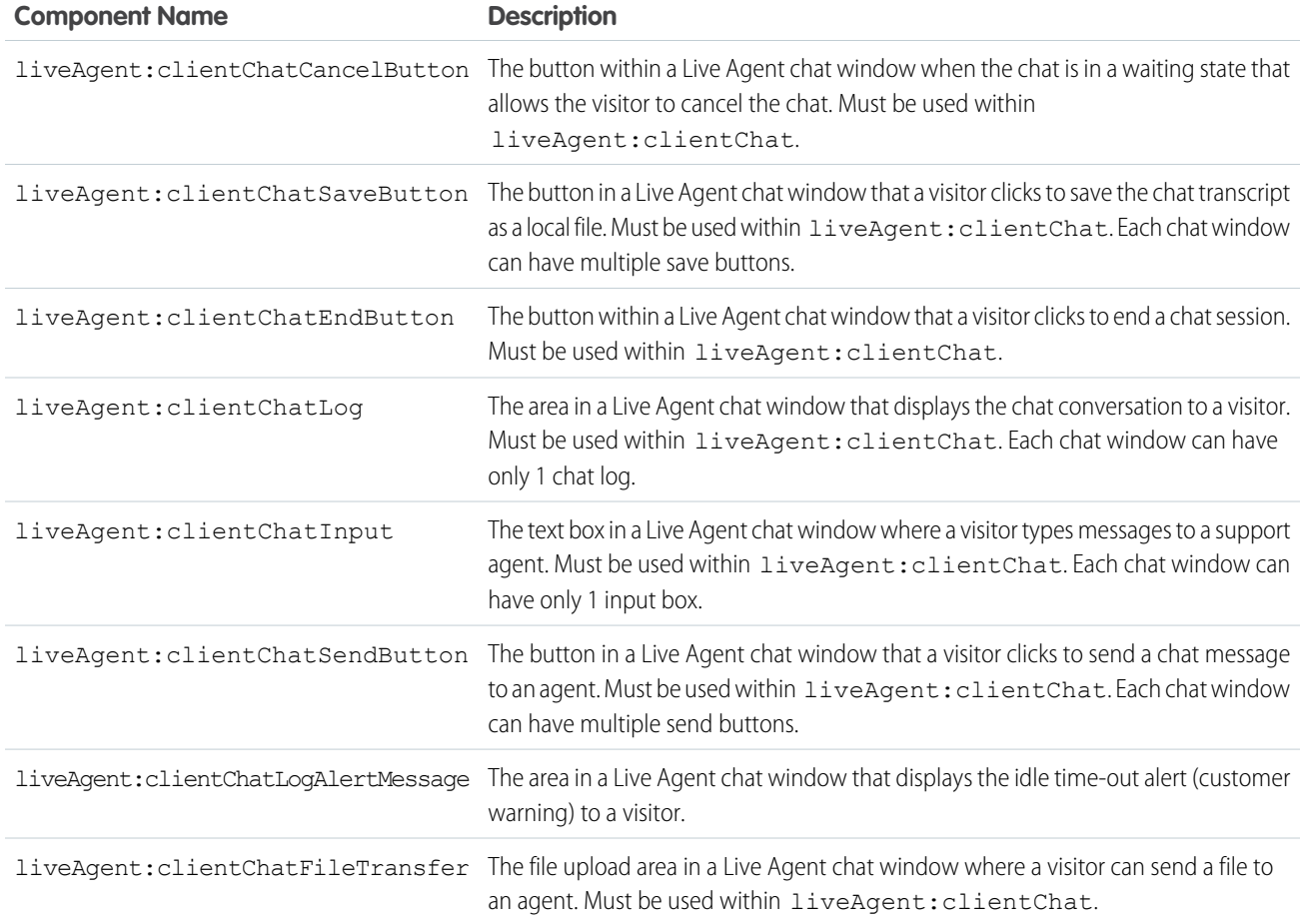

<span id="page-48-1"></span>For more information about each of these components, see the [Visualforce Component Guide](https://developer.salesforce.com/docs/atlas.en-us.206.0.pages.meta/pages/pages_compref.htm).

## Using **liveAgent:clientChatQueuePosition**

The liveAgent:clientChatQueuePosition component shows where in the chat queue a visitor is. In order for a chat to enter the queue:

- The button from which the chat was requested must have queuing enabled.
- <span id="page-48-0"></span>**•** All online agents (with the relevant skills, if applicable) must be at capacity, causing a queue to form.
- **•** The chat must be in the queue and not yet assigned to an agent.

If all three of these conditions aren't met, liveAgent:clientChatQueuePosition doesn't display a value.

## Live Agent Visualforce Components Code Sample

Use this code sample to test and preview how Visualforce components can help you customize your chat windows.

The following code sample shows a chat window that uses the following components:

- **•** liveAgent:clientChat
- **•** liveAgent:clientChatMessages
- **•** liveAgent:clientChatEndButton
- **•** liveAgent:clientChatLog
- **•** liveAgent:clientChatInput

```
<apex:page showHeader="false">
<style>
#liveAgentClientChat.liveAgentStateWaiting {
// The CSS class that is applied when the chat request is waiting to be accepted
// See "Waiting State" screenshot below
}
#liveAgentClientChat {
// The CSS class that is applied when the chat is currently engaged
// See "Engaged State" screenshot below
}
#liveAgentClientChat.liveAgentStateEnded {
// The CSS class that is applied when the chat has ended
// See "Ended State" screenshot below
}
body { overflow: hidden; width: 100%; height: 100%; padding: 0; margin: 0 }
#waitingMessage { height: 100%; width: 100%; vertical-align: middle; text-align: center;
display: none; }
#liveAgentClientChat.liveAgentStateWaiting #waitingMessage { display: table; }
#liveAgentSaveButton, #liveAgentEndButton { z-index: 2; }
.liveAgentChatInput {
height: 25px;
border-width: 1px;
border-style: solid;
border-color: #000;
padding: 2px 0 2px 4px;
background: #fff;
display: block;
width: 99%;
}
.liveAgentSendButton {
display: block;
width: 60px;
height: 31px;
padding: 0 0 3px;
position: absolute;
top: 0;
right: -67px;
}
#liveAgentChatLog {
width: auto;
height: auto;
top: 0px;
position: absolute;
overflow-y: auto;
left: 0;
right: 0;
bottom: 0;
}
</style>
<div style="top: 0; left: 0; right: 0; bottom: 0; position: absolute;">
```

```
<liveAgent:clientChat>
<liveAgent:clientChatSaveButton />
<liveAgent:clientChatEndButton />
<div style="top: 25px; left: 5px; right: 5px; bottom: 5px; position: absolute; z-index:
0;">
<liveAgent:clientChatAlertMessage />
<liveAgent:clientChatStatusMessage />
<table id="waitingMessage" cellpadding="0" cellspacing="0">
<tr>
<td>Please wait while you are connected to an available agent.</td>
\langletr>
\langle /table>
<div style="top: 0; right: 0; bottom: 41px; left: 0; padding: 0; position: absolute;
word-wrap: break-word; z-index: 0;">
<liveAgent:clientChatLog />
\langlediv><div style="position: absolute; height: auto; right: 0; bottom: 0; left: 0; margin-right:
67px;">
<liveagent:clientChatInput /><liveAgent:clientChatSendButton />
\langlediv\rangle\langlediv\rangle</liveAgent:clientChat>
\langlediv></apex:page>
```
For an active chat, this code results in the following chat window states:

# $000$ Live Agent Please wait while you are connected to an available agent.

#### **Chat Waiting**

#### **Chat in Progress**

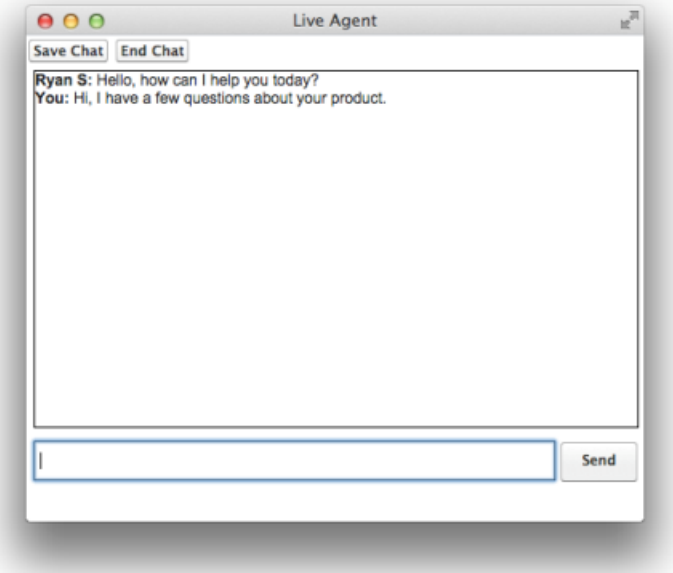

#### **Chat Ended**

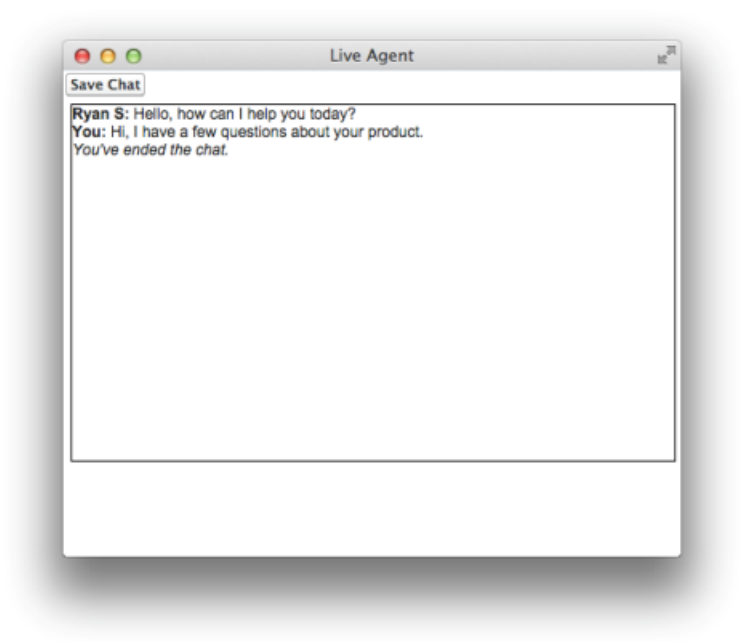

# <span id="page-52-0"></span>**CHAPTER 7** Use Post-Chat to Wrap Up the Chat Interaction with Your Customer

Post-chat pages let share information with customers at the end of a chat session. For example, you can direct your customers to another Web page after they complete a chat with an agent, or forward them to a survey about their chat experience.

You can create a Visualforce page to host your post-chat page, or you can develop a page on your own and add the URL to your chat button configuration. The information in this guide focuses on using Visualforce.

#### [Post-Chat Code Sample](#page-52-1)

<span id="page-52-1"></span>Test and preview how post-chat pages will work for your agents and customers using this code sample.

## Post-Chat Code Sample

Test and preview how post-chat pages will work for your agents and customers using this code sample.

You can customize your post-chat page by including the variables you want to be displayed.

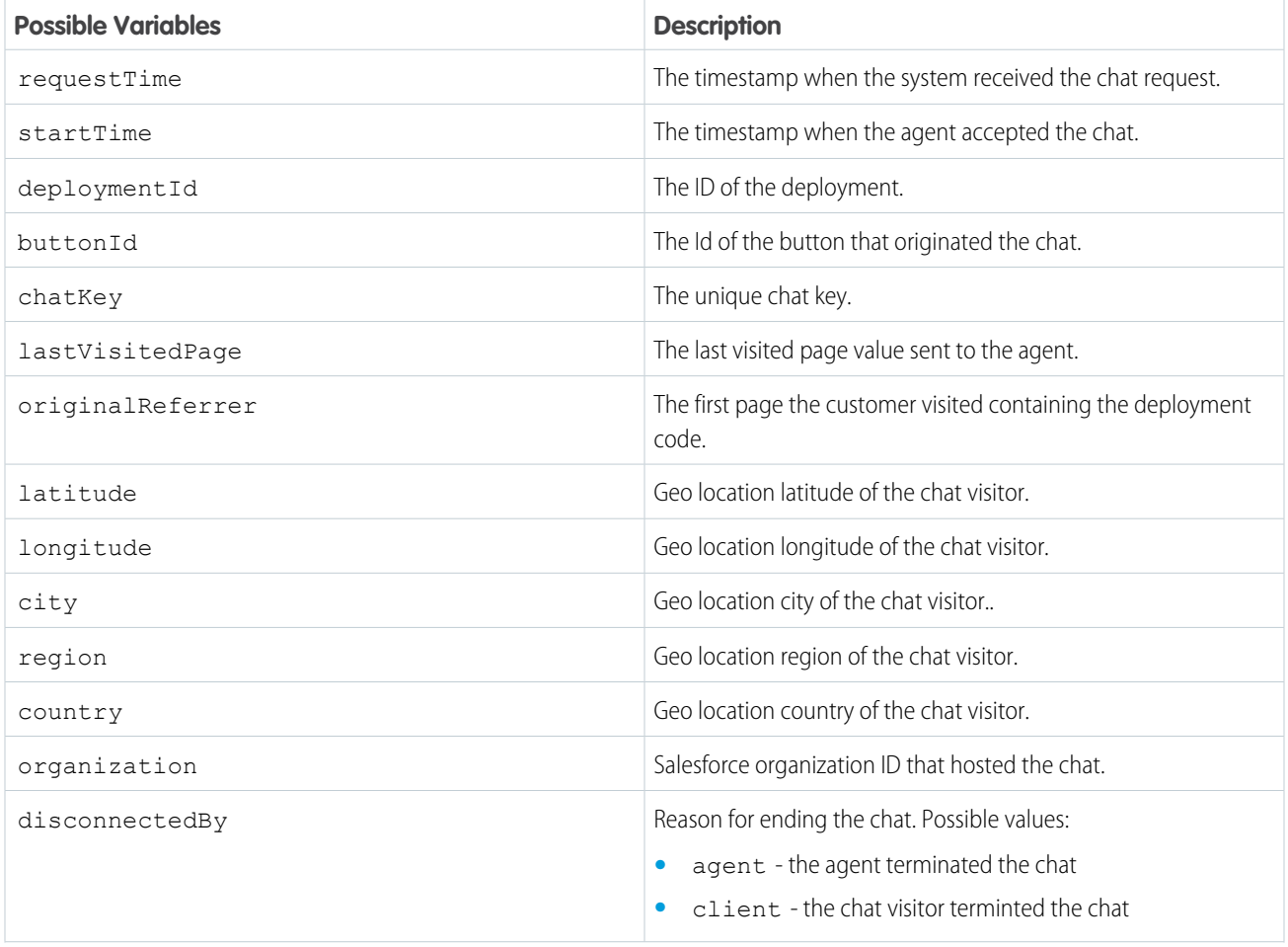

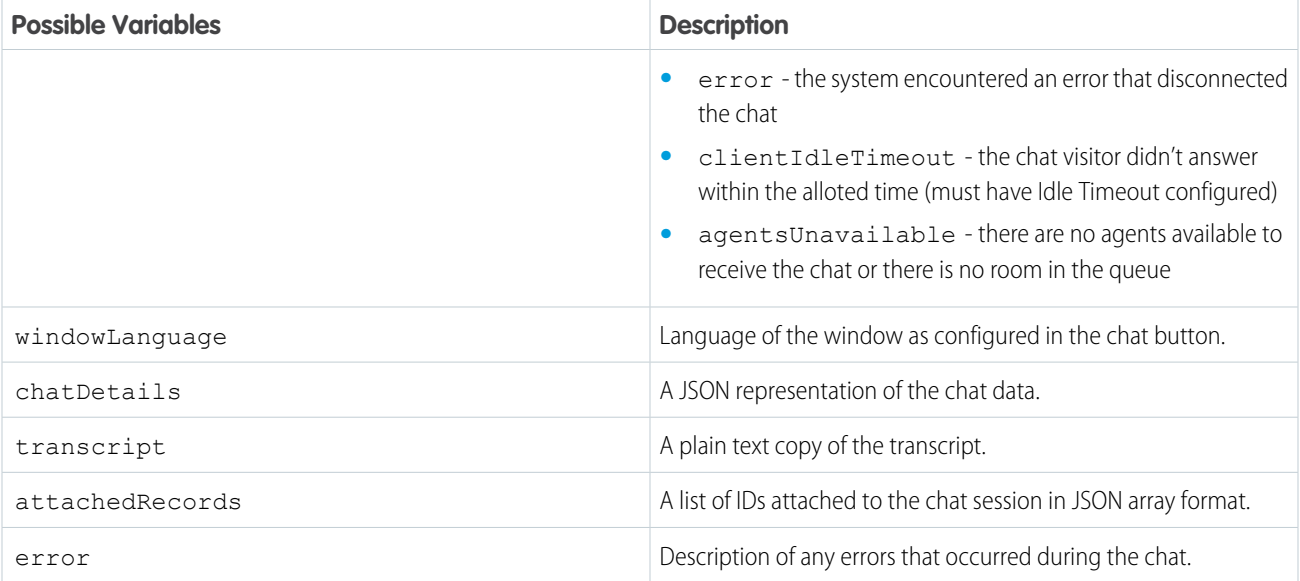

This code sample creates a post-chat page that includes basic information about the chat.

```
<apex:page showHeader='false'>
      <div id='details'>
      <!-- This will present all the post chat parameters available to this page -->
            <h1>Post Chat Page</h1>
            < p ><!-- These variables are passed to the post-chat page and can be used to
customize your post-chat experience -->
                  Request Time: <apex:outputText id='c rt'
value='{!$CurrentPage.parameters.requestTime}' /><br/>
                  Start Time: <apex:outputText id='c st'
value='{!$CurrentPage.parameters.startTime}' /><br/>
                  Deployment Id: <apex:outputText
value='{!$CurrentPage.parameters.deploymentId}' /><br/>
                 Button Id: <apex:outputText value='{!$CurrentPage.parameters.buttonId}'
/><br/> />
                  Chat Key: <apex:outputText value='{!$CurrentPage.parameters.chatKey}'
/\timesbr /Last Visited Page: <apex:outputText
value='{!$CurrentPage.parameters.lastVisitedPage}' /><br/>
                  Original Referrer: <apex:outputText
value='{!$CurrentPage.parameters.originalReferrer}' /><br/>
                  <!-- When the GeoLocation is not available this will appear as Unknown
-->
                 Latitude: <apex:outputText value='{!$CurrentPage.parameters.latitude}'
/><br/>
                 Longitude: <apex:outputText value='{!$CurrentPage.parameters.longitude}'
/>br/>City: <apex:outputText value='{!$CurrentPage.parameters.city}' /><br/>
               Region: <apex:outputText value='{!$CurrentPage.parameters.region}' /><br/> />
                  Country: <apex:outputText value='{!$CurrentPage.parameters.country}'
/\timesbr/
```

```
<!-- End of GeoLocation information -->
                  Organization: <apex:outputText
value='{!$CurrentPage.parameters.organization}' /><br/>
                  Disconnected By: <apex:outputText
value='{!$CurrentPage.parameters.disconnectedBy}' /><br/>
                  Window Language: <apex:outputText
value='{!$CurrentPage.parameters.windowLanguage}' /><br/>
                  Chat Details: <apex:outputText
value='{!$CurrentPage.parameters.chatDetails}' /><br />
               Transcript: <apex:outputText value='{!$CurrentPage.parameters.transcript}'
/\timesbr/Attached Records : <apex:outputText
value='{!$CurrentPage.parameters.attachedRecords}' /><br />
                  Error: <apex:outputText value='{!$CurrentPage.parameters.error}' /><br
/>
            \langle/p>
      \langlediv\rangle\langlehr/>
      <!-- Message to show if chat is abandoned -->
      <div id='abandoned' style='display: none;'>
         We are sorry you decided to leave the chat. Feel free to initiate a new session.
      \langle div>
      <!-- Code to decide if we show the abandoned block or the full data -->
      <script type='text/javascript'>
            var requestTime = '{!$CurrentPage.parameters.requestTime}';
            var startTime = '{!$CurrentPage.parameters.startTime}';
            // when startTime doesn't have a value, it means the chat never started
            if (!startTime) {
                  document.getElementById('details').style.display = 'none';
                  document.getElementById('abandoned').style.display = 'block';
            }
      </script>
</apex:page>
```
This code results in the following post-chat page for the agent:

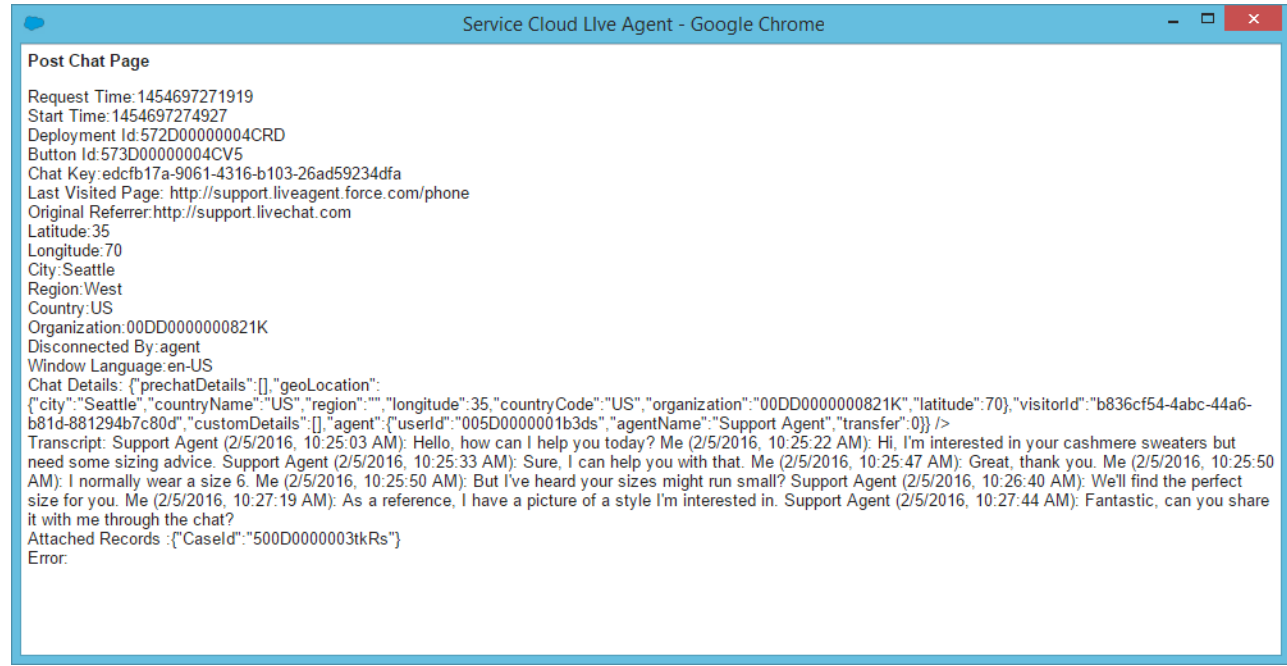

This message shows if the chat is abandoned:

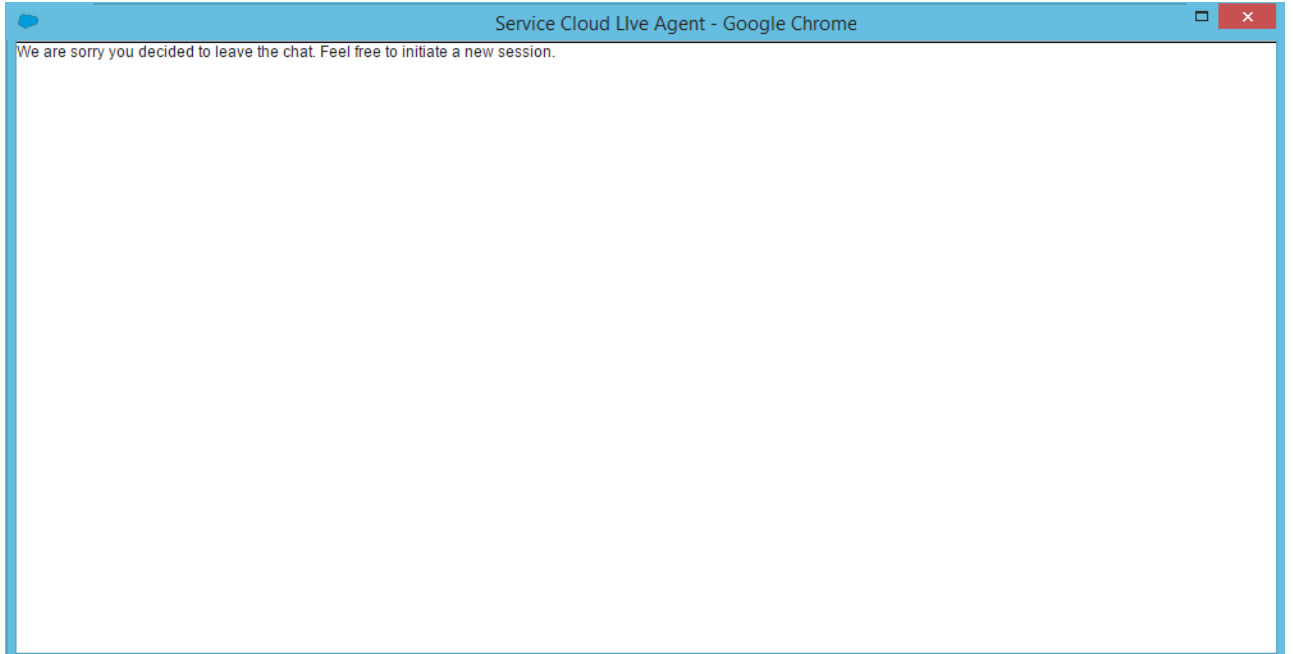

## <span id="page-56-0"></span>**CHAPTER 8** Set Up Direct-to-Agent Chat Routing with the Deployment APIs

You can route chats that originate from a specific button or invite to a specific agent by editing a few parameters in the Live Agent Deployment API. You can set chats to fallback to another button or queue if the specified agent isn't available.

Direct-to-agent routing lets your agents provide visitors with a way to contact them directly. This is useful when a visitor's issue requires a follow-up conversation, because the agent can provide a direct-to-agent link that ensures the visitor won't have to start over with a new agent.

#### [Direct-to-Agent Routing with the Deployment APIs](#page-56-1)

You can set up direct-to-agent routing that lets you to route chats from a specific button to a single agent.

[Fallback Routing in Pre-Chat Forms](#page-58-0)

<span id="page-56-1"></span>Set fallback routing rules in pre-chat forms in case the agent specified for direct-to-agent routing isn't available when a chat is received.

## Direct-to-Agent Routing with the Deployment APIs

You can set up direct-to-agent routing that lets you to route chats from a specific button to a single agent.

Use the following Deployment API methods to set up direct-to-agent routing with fallback routing enabled in case the agent isn't available for chat.

- **•** [startChat](#page-17-0)
- **•** [startChatWithWindow](#page-17-1)
- **•** [showWhenOnline](#page-13-1)
- **•** [showWhenOffline](#page-14-0)

<span id="page-56-2"></span>[Direct-to-Agent Routing Code Sample](#page-56-2)

Implement direct-to-agent routing using the Deployment API.

## Direct-to-Agent Routing Code Sample

Implement direct-to-agent routing using the Deployment API.

The following code sample shows you how to set up direct-to-agent so your agents can send visitors a "Chat with Me" link.

```
<apex:page standardController="User" showHeader="false">
 <h1>Direct-to-Agent Chat with {!user.name}</h1>
 <!-- dta_online is displayed whenever the specific agent is available to chat. -->
 <div id="dta_online" style="display: none;">
   <!-- A valid button is required here even though it's direct-to-agent - some button
settings still apply. -->
   <!-- {!left(user.id,15)} is needed to truncate an 18-char ID to the 15-char version
that Live Agent uses. -->
```

```
<a href="javascript://Chat" onclick="liveagent.startChat('573D01234567890',
'{!left(user.id,15)}')">Chat with {!user.name}!</a>
 \langlediv>
 \langle -- dta offline is displayed if the specific agent is unavailable. -->
 <div id="dta_offline" style="display: none;">
   <!-- button_online is displayed if any agents are available to chat for the button.
--&><div id="button_online" style="display: none;">Sorry, {!user.name} is not available.
If you'd like, you can
     <a href="javascript://Chat" onclick="liveagent.startChat('573D01234567890')">start
a chat with another agent</a>.
   </div>
   <!-- button_offline is displayed if no agents are available to chat for the button.
--\rightarrow<div id="button_offline" style="display: none;">Sorry, all agents (including
{!user.name}) appear to be unavailable.</div>
 \langlediv><!-- Change the domain name to the correct one for your org. -->
 <script type='text/javascript'
src='https://c.la1s1.saleforceliveagent.com/content/g/deployment.js'></script>
 <script type='text/javascript'>
   /* The following calls pass the user ID as the first argument and show whether the
agent is online.*/
   liveagent.showWhenOnline('{!left(user.id,15)}', document.getElementById('dta_online'));
   liveagent.showWhenOffline('{!left(user.id,15)}', document.getElementById('dta offline'));
   /* The following calls pass the button ID as the first argument and show whether
   any agents are available to handle chats from the button. */
   liveagent.showWhenOnline('573D01234567890', document.getElementById('button online'));
   liveagent.showWhenOffline('573D01234567890', document.getElementById('button offline'));
   /* This domain and the IDs are specific to your org, so replace these with your own.
*/
   liveagent.init('https://d.la1s1.salesforceliveagent.com/chat', '572D01234567890',
'00DD01234567890');
 </script>
</apex:page>
```
When you use this code sample with your org and call it ChatWithMe, agents can create a link that sends a chat request directly to them. http://your.website/ChatWithMe?id=005D01234567890

You can make it even easier for agents to send a "chat with me" link by creating a Quick Text message that any agent can use:

http://your.website/ChatWithMe?id={!User\_ID}

The User ID spot in the link is automatically filled with the User ID of any agent who uses the Quick Text.

## <span id="page-58-0"></span>Fallback Routing in Pre-Chat Forms

Set fallback routing rules in pre-chat forms in case the agent specified for direct-to-agent routing isn't available when a chat is received.

What if you set up direct-to-agent routing, but the agent you specified to receive the chats isn't available? If the agent is offline, those chats might be lost.

Luckily, if your organization uses pre-chat forms to gather customer information, you can set up fallback routing options for a button that uses direct-to-agent routing.

This code sample demonstrates how to route chats using another button's default routing rules if the agent assigned to that button isn't available. Let's take a look at this section of code:

```
<h1>Pre-chat Form</h1>
<form method='post' id='prechatForm'>
     Name: <input type='text' name='liveagent.prechat.name' id='prechat field' /><br />
     Email Address: <input type='text' name='liveagent.prechat:Email' /><br />
     Department: <select name="liveagent.prechat.buttons">
         <!-- Values are LiveChatButton and/or User IDs. -->
         <option value="573D01234567890">Route through button 573D01234567890</option>
          <option value="005D01234567890">Route to agent 005D01234567890</option>
         <option value="005D01234567890_573D01234567890">Route to agent 005D01234567890
         with Fallback to button 573D01234567890</option>
```
In this section, we specify that chats originating from the button should be routed to an agent with agent ID 005xx000001Sv1m. If that agent isn't available, incoming chats are routed based on the default routing rules for the button with button ID 573xx0000000001.

#### <span id="page-58-1"></span>[Fallback Routing Code Sample](#page-58-1)

Implement fallback routing rules in pre-chat forms so visitors can chat with another agent with the specified agent isn't available.

## Fallback Routing Code Sample

Implement fallback routing rules in pre-chat forms so visitors can chat with another agent with the specified agent isn't available.

This sample creates a pre-chat form with fallback routing rules enabled. This form:

- **•** Requests a visitor's name and email address.
- **•** Displays that information in the chat log and in the chat request window.
- **•** Displays either a new or existing Contact record with the customer's information in a new tab in the Salesforce console. The customer's name and email address are used to find an existing record. If no existing record is found, a new record is created and populated with the customer's information.
- **•** Displays a drop-down list that lets visitors choose a different Live Agent button through which to route their chat request.
- **•** Routes chats directly to a specific agent, or, if that agent is unavailable, routes those chats based on the button's default routing rules.

```
<apex:page showHeader="false">
<!-- This script takes the endpoint URL parameter passed from the deployment page
   and makes it the action for the form -->
```
#### Set Up Direct-to-Agent Chat Routing with the Deployment **Fallback Routing Code Sample** Fallback Routing Code Sample APIs

```
<script type="text/javascript">
     (function() {
    function handlePageLoad() {
      var endpointMatcher = new RegExp("[\\?\\&]endpoint=([^&#]*)");
      document.getElementById('prechatForm').setAttribute('action',
      decodeURIComponent(endpointMatcher.exec(document.location.search)[1]));
     }
      if (window.addEventListener) {
              window.addEventListener('load', handlePageLoad, false);
      } else { window.attachEvent('onload', handlePageLoad, false);
             }})();
</script>
<h1>Pre-chat Form</h1>
<form method='post' id='prechatForm'>
     Name: <input type='text' name='liveagent.prechat.name' id='prechat field' /><br />
      Email Address: <input type='text' name='liveagent.prechat:Email' /><br />
      Department: <select name="liveagent.prechat.buttons">
         <!-- Values are LiveChatButton and/or User IDs. -->
         <option value="573D01234567890">Route through button 573D01234567890</option>
          <option value="005D01234567890">Route to agent 005D01234567890</option>
         <option value="005D01234567890_573D01234567890">Route to agent 005D01234567890
         with Fallback to button 573D01234567890</option>
      </select><br />
      <input type='submit' value='Request Chat' id='prechat_submit'/>
</form>
</apex:page>
```